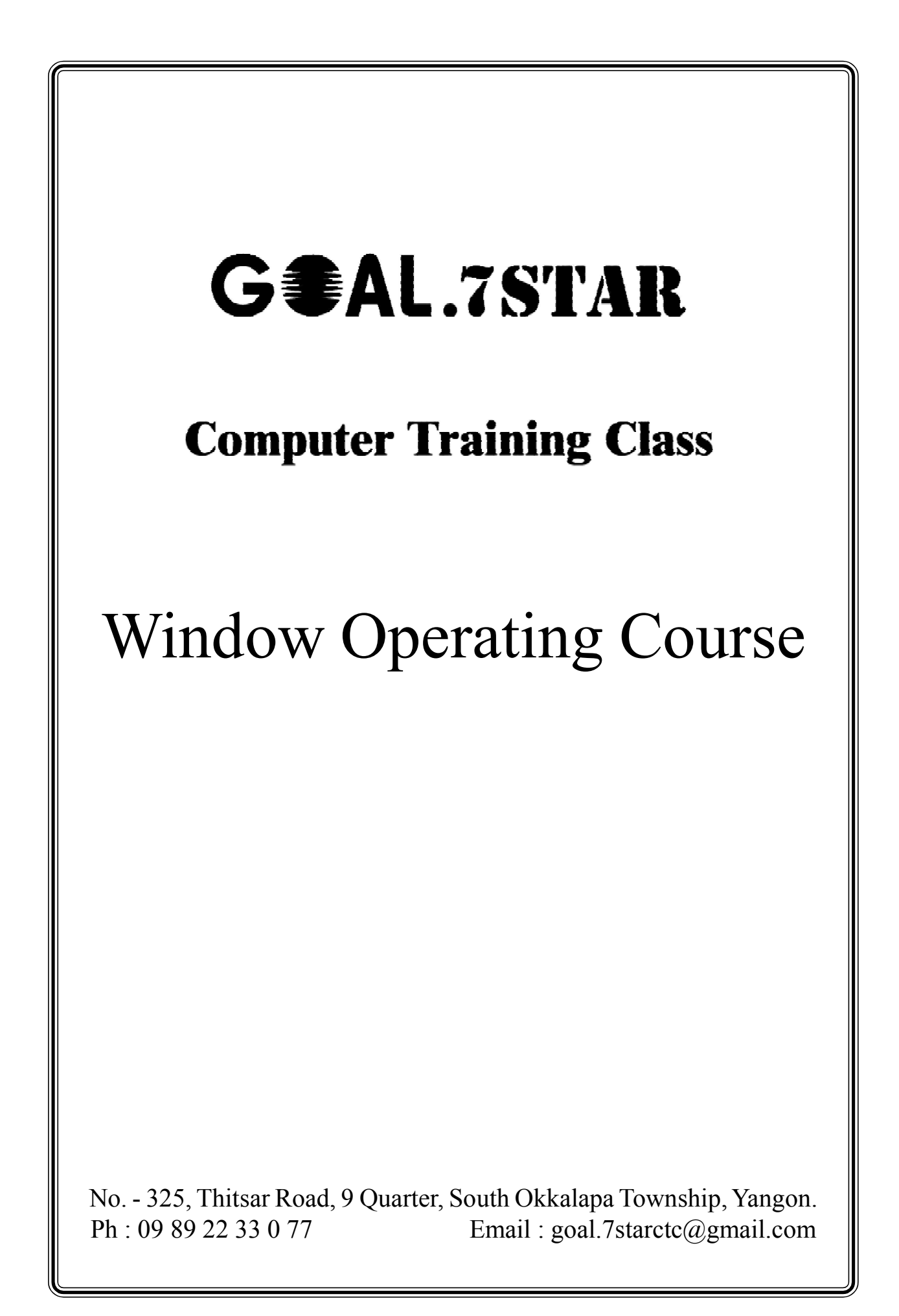

# G#AL.7STAR Computer Training Class

#### Basic Knowledge of Computer

- ကွန်ပျူတာ တစ်လုံးတွင် အခြေခံအားဖြင့် Mornitor, Keyboard, Mouse နှင့် System Unit (CPU- Central Processing Unit)

### Starting Window ကွန်ပျူတာတစ်လုံးအား စနစ်တကျ ဖွင့်ခြင်း/ပိတ်ခြင်း

- System Box ရှိ ပါဝါခလုတ်အား ဖွင့်၍ ကွန်ပျူတာအား စတင်စေပါသည်။
- ပိတ်လိုလျှင် Taskbar ဘယ်ဘက်ထောင့်ရှိ Window Logo အား တစ်ချက် Click ပါ။
- ပေါ်လာသော Start Menu ၏ ညာဘက်ရှိ Shut Down Buttom ကို တစ်ချက် Click ပါ။

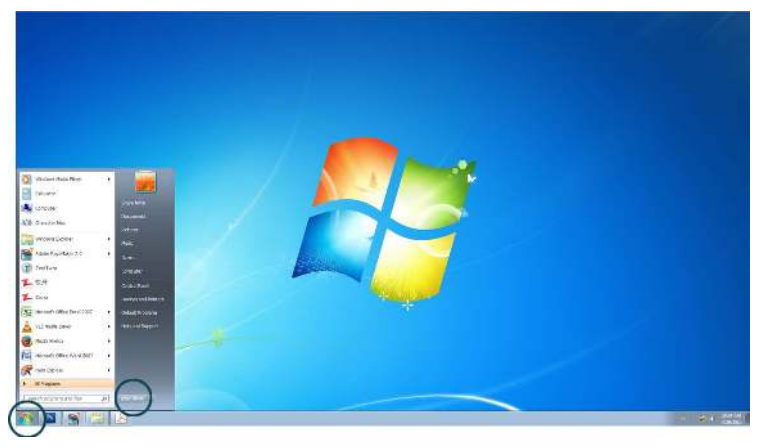

### Mouse အသုံးပြုပုံ

- အခြေခံအားဖြင့် Mouse တစ်လုံးတွင် Left Click, Right Click, Double Click, Dragging နှင့် Scoll Buttom တို့ ပါဝင်ပါသည်။ (အများဆုံး Left Click ကို အသုံးပြုသည်။)

### $My$  Computer အကြောင်းလေ့လာခြင်း

- Computer တစ်ခုလုံး၏ Storage Device အဖြစ် အသုံးပြုသည်။
- အခြေခံအားဖြင့် Partation (၂)ခု ပိုင်ထားသည်။  $C$ :\ အပိုင်းတွင် Software နှင့် Programme များ Install လုပ်ခြင်းများတွင် အသုံးပြုသည်။ D:\ အပိုင်းတွင် မိမိပြုလုပ်ထားသော Data များကို သိမ်းဆည်းရာတွင် အများအားဖြင့် အသုံးပြုသည်။

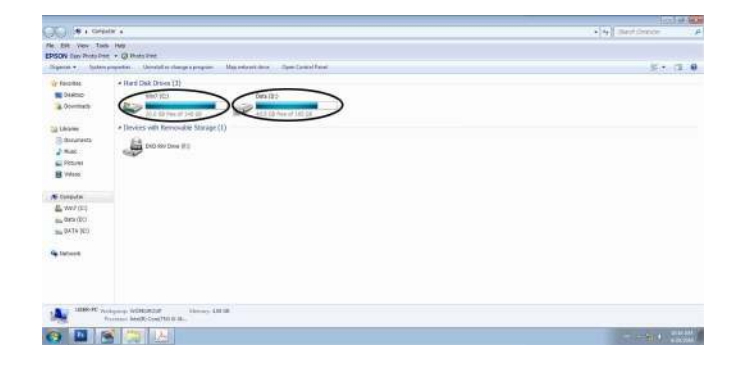

#### Desktop Background ကြောင်းခြင်း

- Right Click on Desktop
- Click Personalize
- Click Desktop Background
- မိမိကြိုက်နှစ်သက်ရာပုံများကို ရွေးချယ်ပါ။
- Click Save Change

#### Screen Saver ပြောင်းခြင်း

- Right Click on Desktop
- Click Personalize
- Click Screen Saver
- Screen Saver Box တွင် မိမိကြိုက်နှစ်သက်ရာ ပုံစံရွေးချယ်ပါ။ (သို့မဟုတ်) စာရိုက်လိုလျှင်  $3D$ Text ကိုရွေးချယ်ပါ။
- Click Setting
- Custom Text Box တွင် မိမိထည့်လိုသောစာသားရိုက်ထည့်ပါ။
- Click OK
- ထို့နောက် Wait Box တွင် ကြာချိန်ထည့်ပါ။
- Click OK

### Folder / Subfolder

(မိမိ၏ အရေကြီးသော ဒေတာများ၊ မှတ်စုများ၊ ဖိုင်များကို တစ်စုတစ်စည်းထဲသိမ်းလိုလျှင် အသုံးပြုသည်။)

- မိမိတည်ဆောက်ချင်သောနေရာ  $(C:\setminus, D:\setminus, \text{Desktop} )$ တွင် Right Click နိုပ်ပါ။
- Click New
- Click Folder
- Folder ကို မိမိပေးလိုသောအမည်ပေးပါ။
- Press Enter

Copy / Paste (ဖိုင်များကို တစ်နေရာမှ တစ်နေရာသို့ Copy ပွားယူခြင်း)

- မိမိ Copy ယူလိုသော File (သို့မဟုတ်) Folder ကို တစ်ချက် Right Click ပါ။
- Click Copy (Short Cut  $Ctrl + C$ )
- ထို့နောက် မိမိထားလိုသောနေရာသို့ သွားပါ။ မိမိထားလိုသောနေရာရောက်လျှင် Right Click တစ်ချက်ခေါက်ပါ။
- Click Paste (Short Cut  $Ctrl + V$ )

(စာစီစာရိုက်ရာတွင်လည်း အသုံးပြုသည်။)

### Deleting (ဖိုင်များဖျက်ခြင်း)

- မိမိဖျက်လိုသော File (သို့မဟုတ်) Folder ကို Click တစ်ချက်ခေါက်ပါ။
- Press Delete
- Press Enter

# Microsoft Office Word 2007

#### Microsoft Office Word 2007 အား လေ့လာခြင်း

- Click Start Menu  $\overline{a}$
- Click All Program
- Click Microsoft Office
- Click Microsoft Office Word 2007

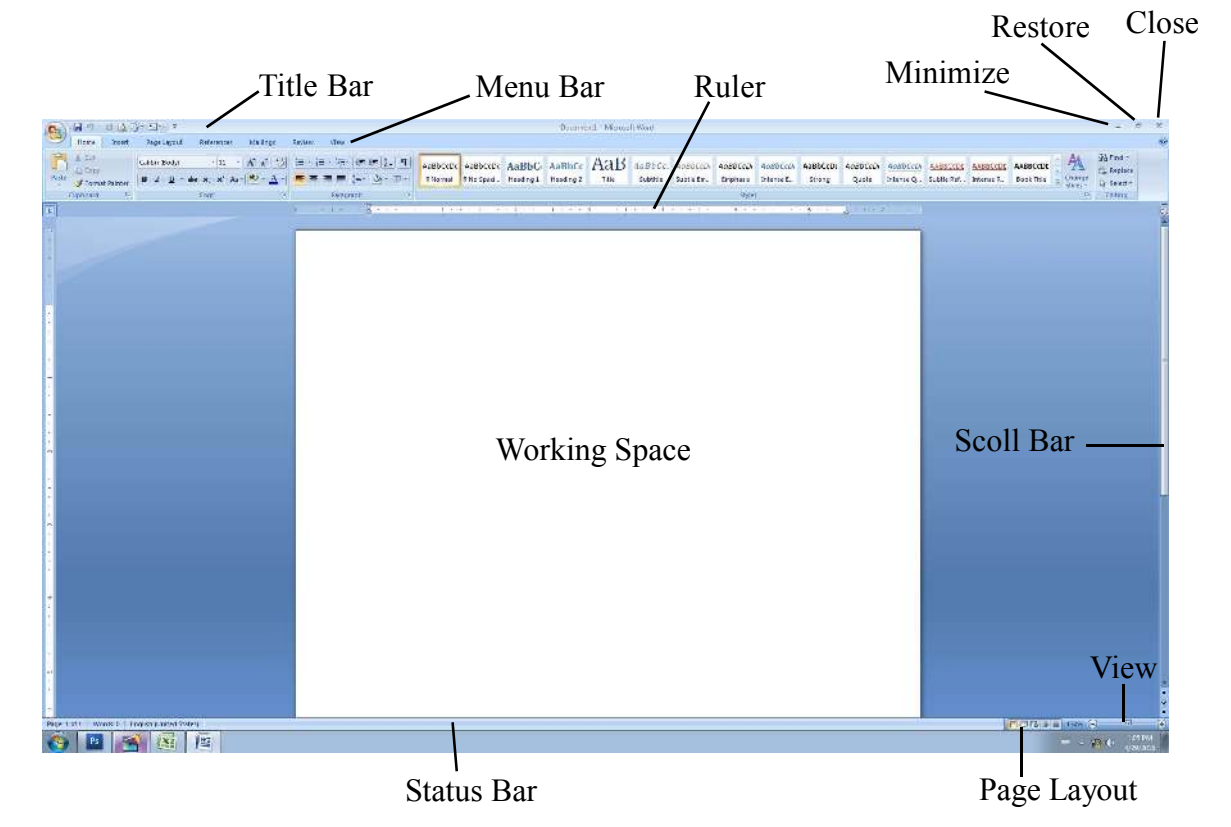

#### Page Setup သတ်မှတ်ခြင်း

- Margin (စာရိုက်မည့်ဧရိယာအကွာအဝေး)သတ်မှတ်လိုလျှင်
- Click Page Layout
- Click Margin
- Click Custom Margin
- စာရိုက်မည့်ဧရိယာအား Top, Bottom, Left, Right အား မိမိလိုသလောက်သတ်မှတ်ပါ။
- မိမိစာရိုက်မည့်စာရွက်ပုံစံ (ဒေါင်လိုက် Portrait $($ သို့မဟုတ်) အလျားလိုက် Landscape) နှစ်သက် ရာသတ်မှတ်ပါ။

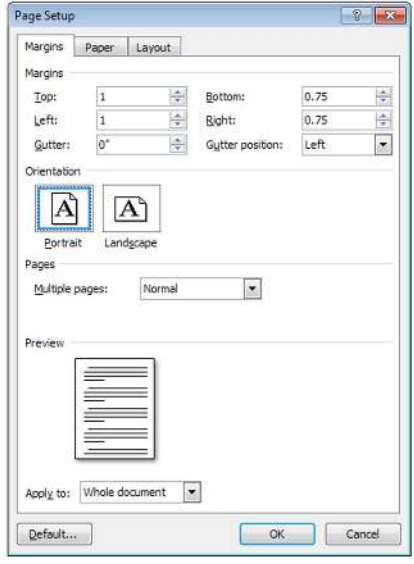

- မိမိစာရိုက်မည့်စာရွက်အမျိုးအစား (A4, Legal)အား ရွေးချယ်လိုလျှင်
- Click Paper
- Paper Size Box တွင် မိမိနှစ်သက်ရာ စာရွက်အမျိုးအစားအား ရွေးချယ်ပါ။
- Click OK

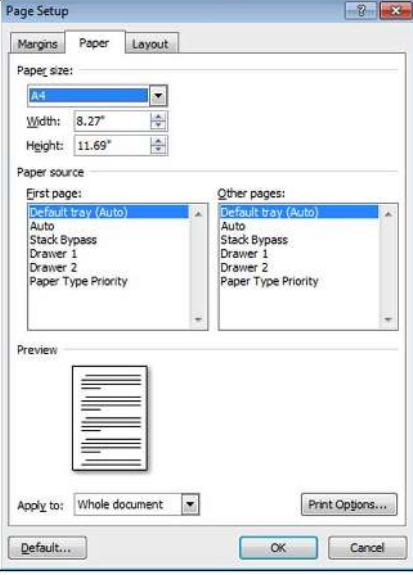

#### Font, Font Size (စာလုံးပုံစံ၊ အရွယ်အစား) ရွေးချယ်ခြင်း

- Click Home
- Font Box တွင် Font ပြောင်းပါ။

(မြန်မာစာ - Win Researcher, အင်္ဂလိပ် - Time New Romen)

- Size Box တွင် Font Size ပြောင်းပါ။

(မြန်မာစာ - Size - 16, အင်္ဂလိပ် - Size - 12)

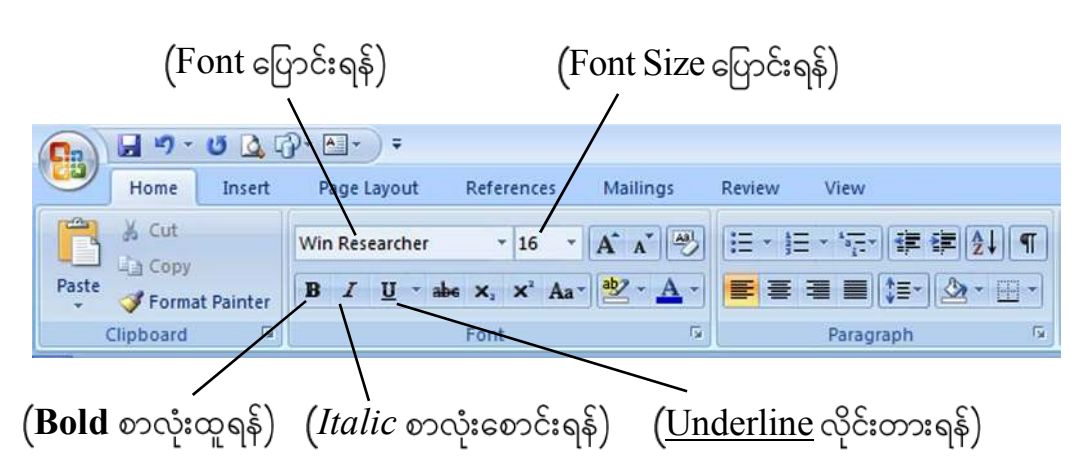

မိမိပြုပြင်ပြောင်းလဲလိုသော စာများကို Selection (အမဲခြယ်) ပြုလုပ်ပါ။ ထို့နောက် -

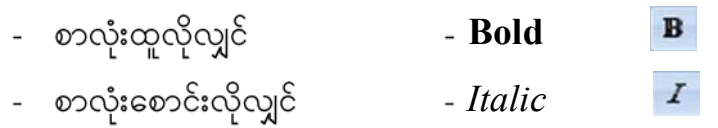

# **EAL.7STAR** Computer Training Class

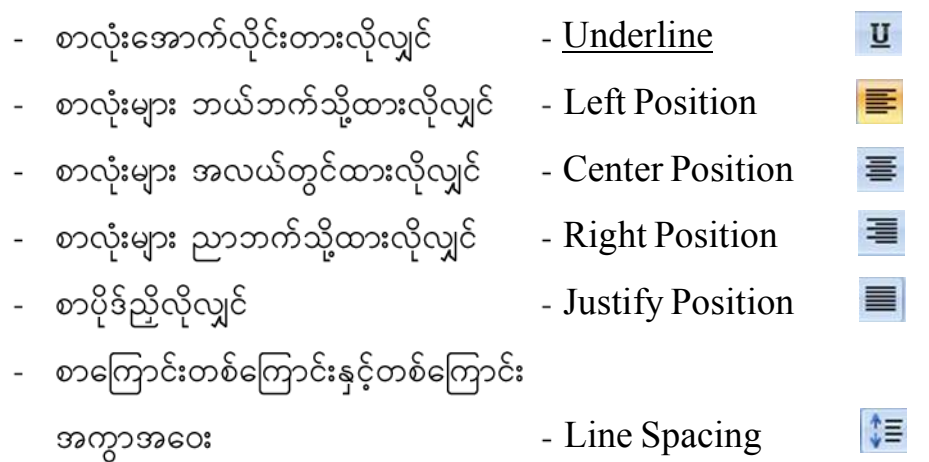

#### Saving File (မိမိအလုပ်လုပ်ထားသော ဖိုင်များကို သိမ်းခြင်း)

- Click Office Buttom
- Click Save (သို့မဟုတ်) Press Ctrl + S  $S$ ave  $B$ ox ပေါ် လာပါလိမ့်မည်။  $S$ ave  $B$ ox တွင် မိမိသိမ်းထားလိုသော နေရာရှာပါ။ My document (or) C (or) D (or) Any Folder)
- File Name Box တွင် မိမိသိမ်းထားလိုသော အမည် ရိုက်ထည့်ပါ။ ထို့နောက်
- Click Save

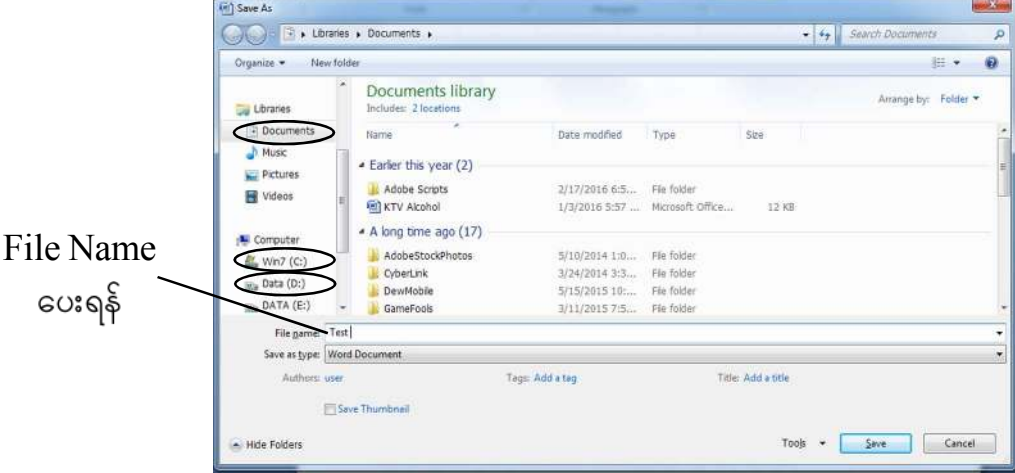

# Open File (မိမိသိမ်းထားသော ဖိုင်များကို ဖွင့်ခြင်း)

- Click Office Buttom
- Click Open (သို့မဟုတ်) Press Ctrl + O
	- Open Box ပေါ် လာပါလိမ့်မည်။ Open Box တွင် မိမိသိမ်းထားသော ဖိုင်များကိုရှာ၍ Clickပါ။
- Click Open

#### Header, Footer တပ်ခြင်း

- Click Insert Menu
- Click Header (or) Footer

မိမိနှစ်သက်ရာပုံစံတစ်ခုရွေးချယ်၍ Click ပါ။ မိမိထည့်လိုသော စာရိုက်ထည့်ပါ။ Font, Size မိမိနှစ်သက်သလို ပြောင်းပါ။ Header, Footer ဧရိယာ၏ပြင်ပတွင် Double Click ခေါက်၍ ထွက်ပါ။ (ရိုက်ပြီးသား Header, Footer ကို ပြင်လိုလျှင် Header, Footer ဧရိယာထဲတွင် Double Click ခေါက်၍ ဝင်ပြင်နိုင်ပါသည်။)

#### Page Number တပ်ခြင်း

- Click Insert Menu
- Click Page Number
- Click Top of Page (or) Buttom of Page မိမိနှစ်သက်ရာပုံစံတစ်ခုရွေးချယ်၍ Click ပါ။ Font, Size မိမိနှစ်သက်သလို ပြောင်းပါ။ Page Number ဧရိယာ၏ပြင်ပတွင် Double Click ခေါက်၍ ထွက်ပါ။

#### Bullet & Numbering တပ်ခြင်း

- Click Home Menu
- Click Bullet Buttom (or) Numbering Buttom

မိမိနှစ်သက်ရာပုံစံတစ်ခုရွေးချယ်၍ Click ပါ။

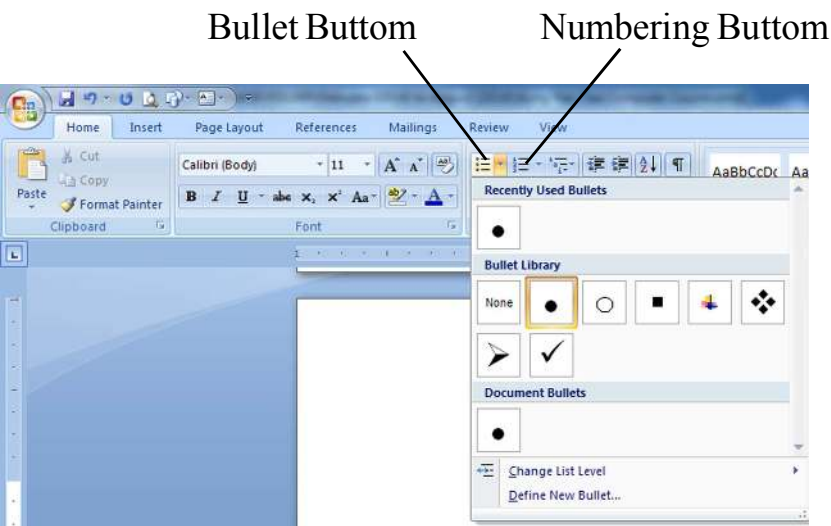

#### $Column$  ခွဲခြင်း

- Click Page Layout Menu
- Click Columns

မိမိခွဲလိုသော ကော်လံအရေအတွက်ကိုရွေး၍ Click ပါ။

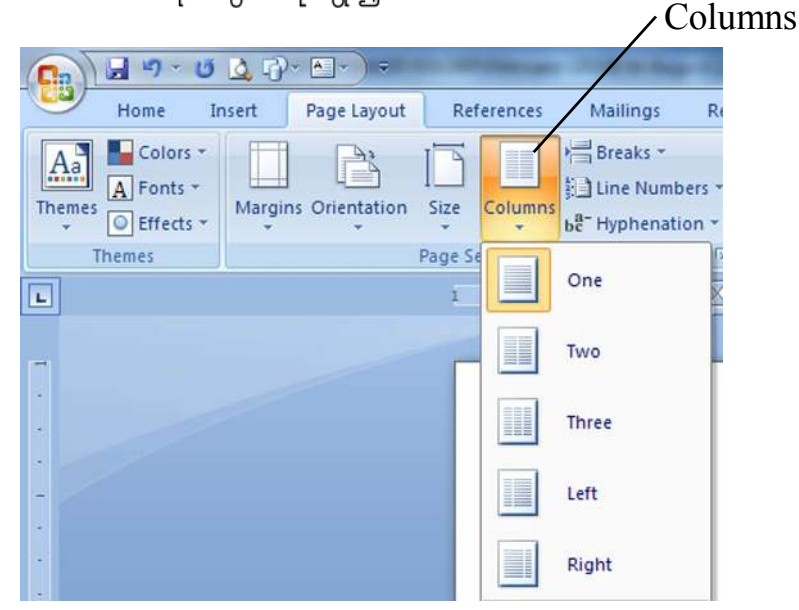

#### My Computer ထဲမှပုံများထည့်ခြင်း (Adding Picture)

- Click Insert Menu
- Click Picture

Insert Picture Box ပေါ် လာမည်။ မိမိထည့်လိုသော ပုံတစ်ခုခုကို ရွေးချယ်၍ Click ပါ။

Click - Insert  $\frac{1}{2}$ 

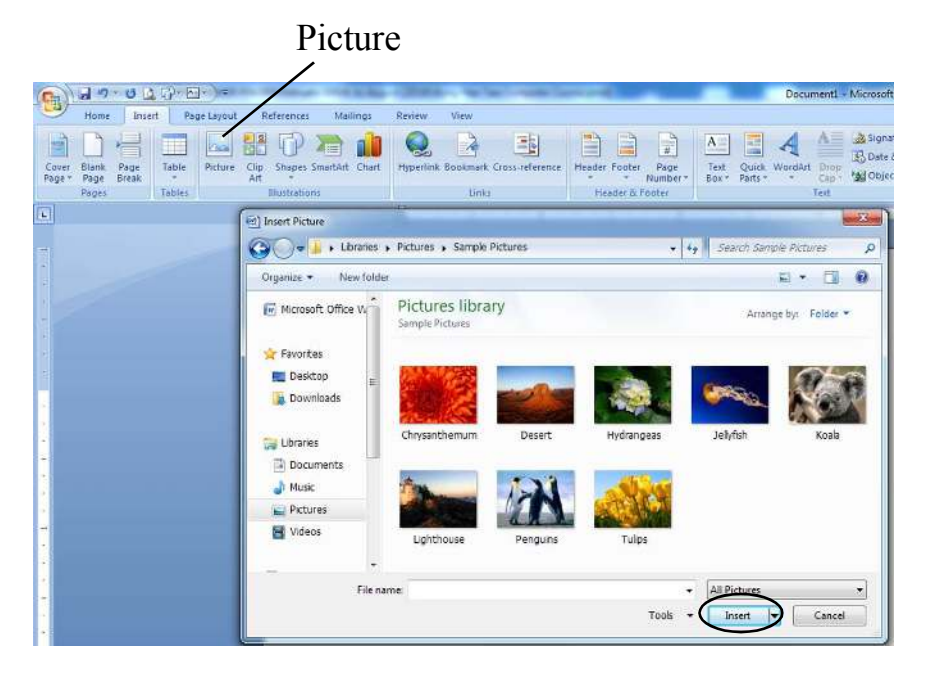

#### Drawing Table လေားဆွဲခြင်း

- Click Insert Menu
- Click Table

Table Box တွင် မိမိ လိုအပ်သော Row, Column အရေအတွက်အား ဆွဲသားပါ။ (သို့မဟုတ်)

Click - Insert Table

Insert Table Box တွင် Row, Column အရေအတွက်အား ရိုက်ထည့်ပါ။

- Click - OK  $\parallel$ 

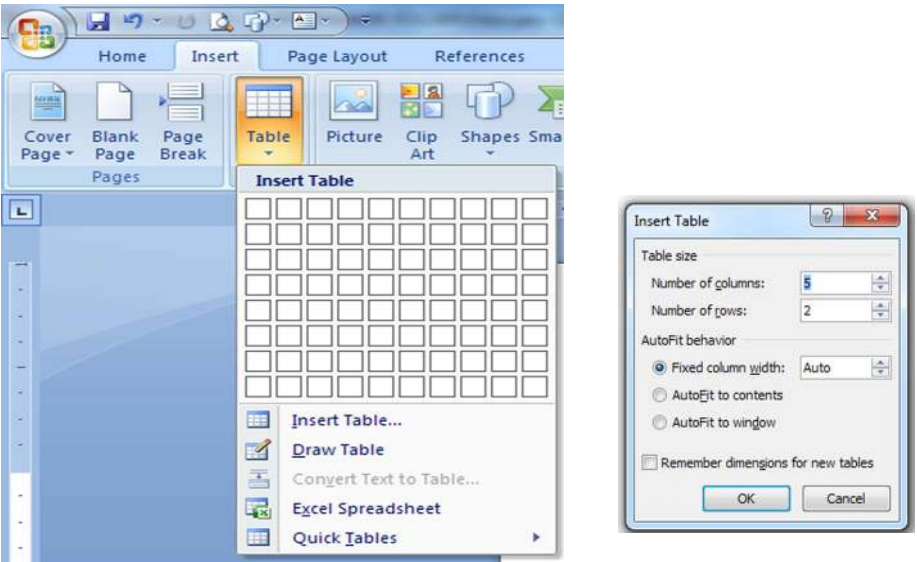

 $\left(\mathrm{Row}\ \mathfrak{son} \right)$ ဦး/အကျယ်၊  $\mathrm{Column}\ \mathfrak{son}$ ည်း/အကျယ်အား  $\mathrm{Rular}\ \mathrm{e}$ ါ် တွင် မိမိစိတ်ကြိုက်ပြုလုပ် နိုင်ပါသည်။)

### Merge Cell (Cell ကွက်များပေါင်းခြင်း)

- မိမိပေါင်းလိုသော Cell ကွက်များကို Selection ပြုလုပ်ပါ။
- Selection ပြုလုပ်ထားသော Cell ပေါ် တွင် Right Click ထောက်ပါ။
- Click Merge Cell

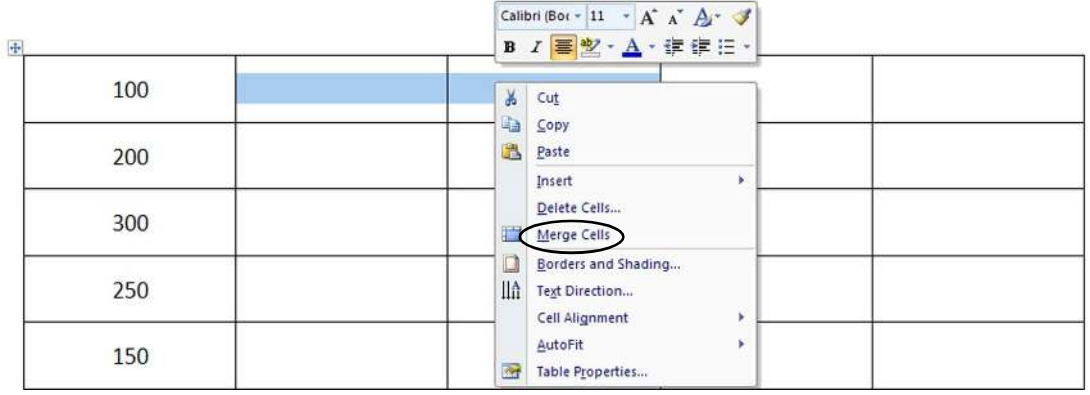

#### $Row, Column$  ပေါ်ရှိ  $Line$  များဖျက်ခြင်း

- ဆွဲထားသော ဇယားပေါ် ရှိ လိုင်းများဖျက်လိုလျှင် -
- Click Design
- Click Eraser
- ဖျက်လိုသောလိုင်းများပေါ် တွင် Click ပါ။

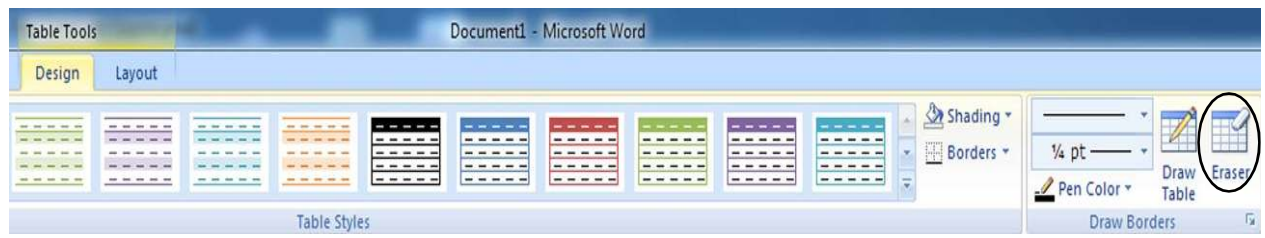

#### Inserting Row, Column (Row, Column

- မိမိထပ်တိုးလိုသော Cell ကွက်ပေါ် တွင် Right Click လုပ်ပါ။
- Click Insert
- Row တိုးလိုလျှင် Insert Row above (or) Insert Row below ။
- Column တိုးလိုလျှင် Insert Column to the left (or) Insert Column to the Right

### $Row, Column$  များအား  $Scale$  ညီ ချဲ့ခြင်း၊ ချုံ့ခြင်း

- မိမိဆွဲသားထားသောဇယားကွက်များ၏  ${\rm Row}\,({\rm or})\,{\rm Column}\,$ များကို တပြေးညီ ချဲ့လို၊ ချုံ့လိုလျှင်-
- မိမိချုံ့လို/ချဲ့လိုသော Cell ကွက်များအား Selection ပြုလုပ်ပါ။
- Click Layout
- Row Hight Box တွင် ချဲ့လို/ချုံ့လိုသော ပမာဏရိုက်ထဲ့ပါ။ (သို့မဟုတ်) Column Width Box တွင် ချဲ့လို/ချုံ့လိုသော ပမာဏရိုက်ထဲ့ပါ။

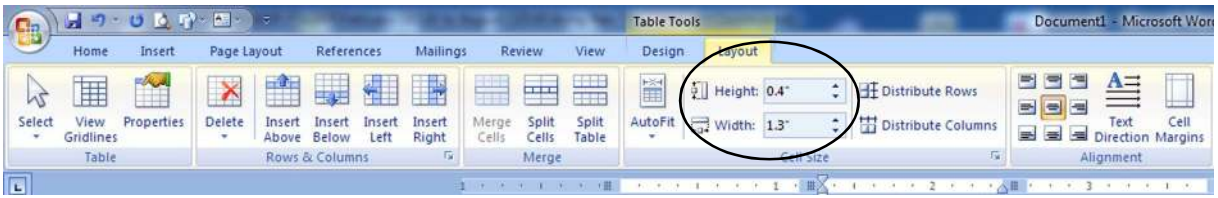

#### စာလုံးများကို အရောင်ခြယ်ခြင်း

- မိမိရိုက်ထားသောစာများကိုအရောင်ခြယ်လိုပါက ခြယ်လိုသောစာလုံး (သို့မဟုတ်) စာကြောင်းကို Selection ပြုလုပ်ပါ။
- Home Menu ထဲမှ <mark>A -</mark> ပုံသဏ္ဍာန်လေး တစ်ချက် Click ပါ။ ထို့နောက် မိမိထည့်လိုသော Colour အား Colour Box မှ ရွေးချယ်၍ Click ပါ။
- အရောင်ထပ်မံရွေးချယ်လိုပါက More Colour ထဲမှ ယူနိုင်ပါသည်။

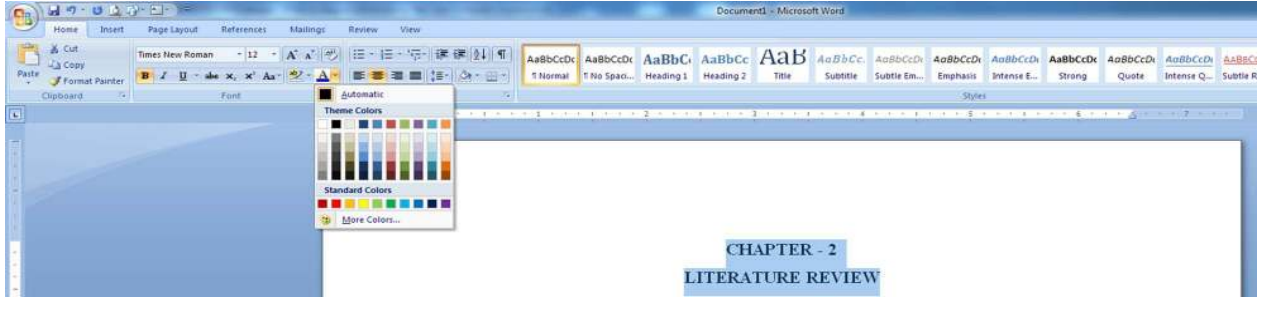

#### Spelling Check (စာလုံးပေါင်းသတ်ပုံစစ်ဆေးခြင်း)

- စာပိုဒ်ထဲမှ Underline အနီတားထားသော စာလုံးအား Selection ပေးပါ။
- Selection ပေးထားသော စာလုံးအား Right Click ထောက်ပါ။
- အပေါ် ဆုံးတွင် စာလုံးပေါင်းအမှန်ပေးထားပါသည်။ Click ပါ။ မပြင်ချင်ပါက Ignore ကို Click လုပ်ပါ။

#### **CHAPTER - 2**

#### **LITERATURE REVIEW**

#### 2.1 Arduino Uno

Interface almost anything and is the best choice for beginners, this is the Arduino Uno board. Using an ATmega 328 microcontroller and 14 I/O pins, one of the most popular board in robotics called Arduino Uno. Adriano Uno can setup on different operation systems and tutorials from blinking LED's to co  $\frac{7 \text{ times } \text{New} \cdot 12 \cdot \text{A}^* \cdot \text{A}^* \cdot \text{A}^* \cdot \text{A}}{\text{Sing}}$  an Android phone or remote controller, this article could become a good reason starting using the Arduino Uno board in different

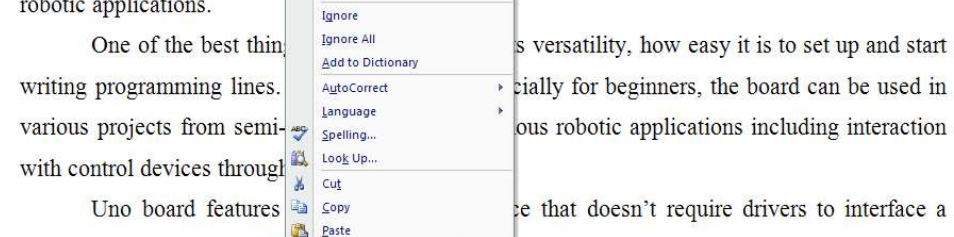

long list with resource and large community of members ready.

#### CURRICULUM VITAE

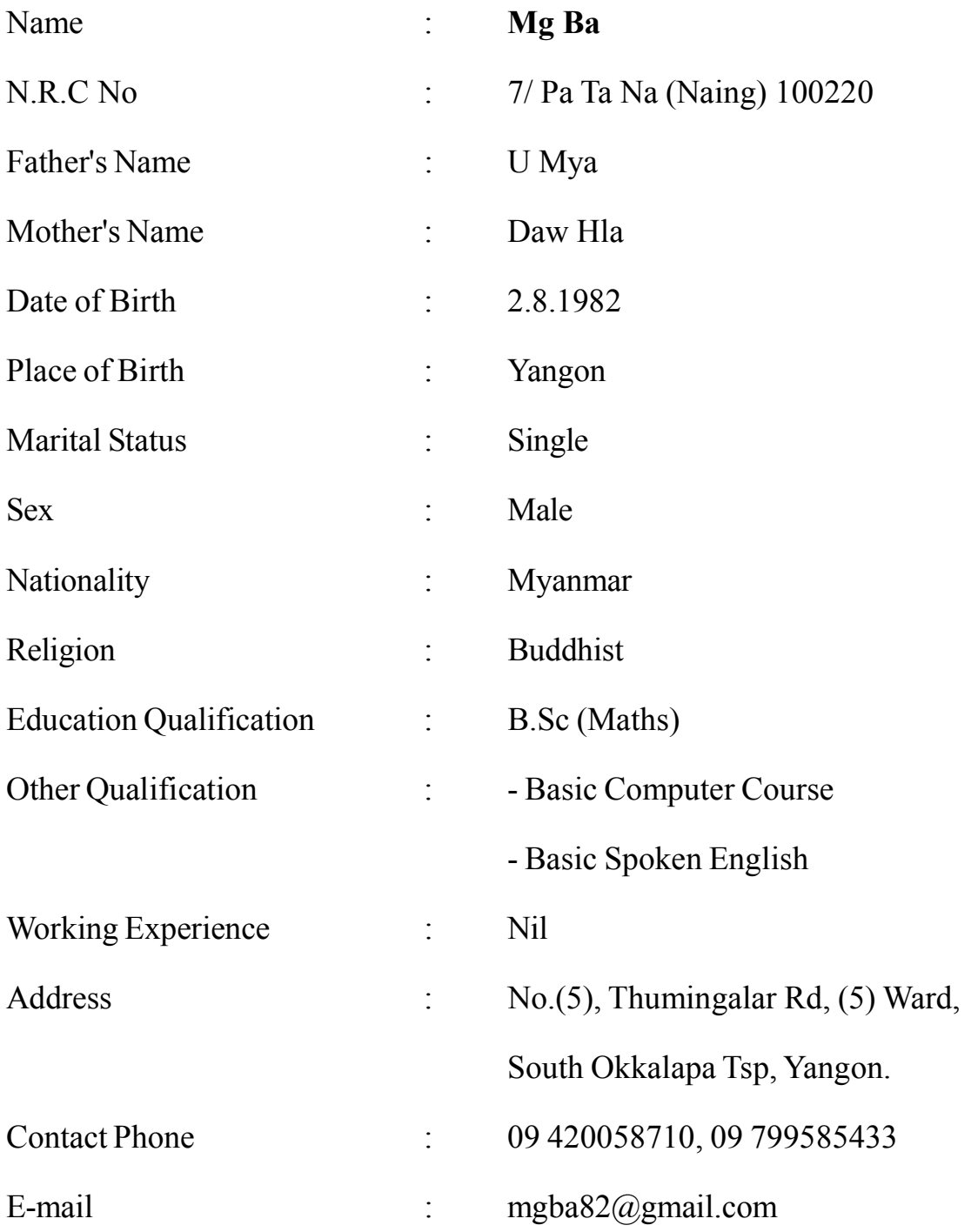

Signature

-----------------------------

သို့

ဥက္ကဋ္ဌ

Max Myanmar

ရက်စွဲ - ၂၀၁၆ ခုနှစ်၊ )ရက် လ (

#### အကြောင်းအရာ။ လမ်းခင်းခြင်းလုပ်ငန်း၊ အဆောက်အဦးဆောက်လုပ်ခြင်းလုပ်ငန်းကိစ္စများ တင်ပြဆွေးလိုပါ၍ တွေ့ဆုံဂါရဝပြုခွင့်ပေးပါရန် တင်ပြခြင်း။

ကျွန်တော်တို့ကုမ္ပဏီမှ လမ်းခင်းခြင်းလုပ်ငန်းနှင့် သက်ဆိုင်သော ကတ္တရာ၊ ကျောက်၊ ယန္တရားများ အစရှိသော ပစ္စည်းများနှင့် ကတ္တရာလမ်း၊ ကွန်ကရစ်လမ်းနှစ်မျိုးစလုံးကို မိမိပစ္စည်း၊ ယန္တရား၊ လူအင်အားနှင့် ပြီးဆုံးသည်အထိ အပ်နှံသော ကုမ္ပဏီ၊ စိတ်တိုင်းကျအစအဆုံး မိမိငွေဖြင့် လုပ်ငန်းဆောင်ရွက်လိုပါသည်။  $\left(\gamma$ ျွန်တော်တို့ကုမ္ပဏီမှ လုပ်ကိုင်ခဲ့ဖူးသောလမ်းများနှင့် ယန္တရားများလည်း Profile နှင့်တကွ တင်ပြပါသည်) ကတ္တရာ၊ ဘိလပ်မြေ၊ သံချောင်း၊ ကျောက်၊ ယန္တရားများစသည့်လုပ်ငန်းသုံးပစ္စည်းများနှင့် ဆောက်လုပ် ရေးလုပ်ငန်းသုံးပစ္စည်းများကိုလည်း ဈေးနူန်းမှန်ကန်စွာဖြင့် ပေးသွင်းလိုပါသည်။

လေးစားစွာဖြင့်

# GSAL.7STAR Computer Training Class

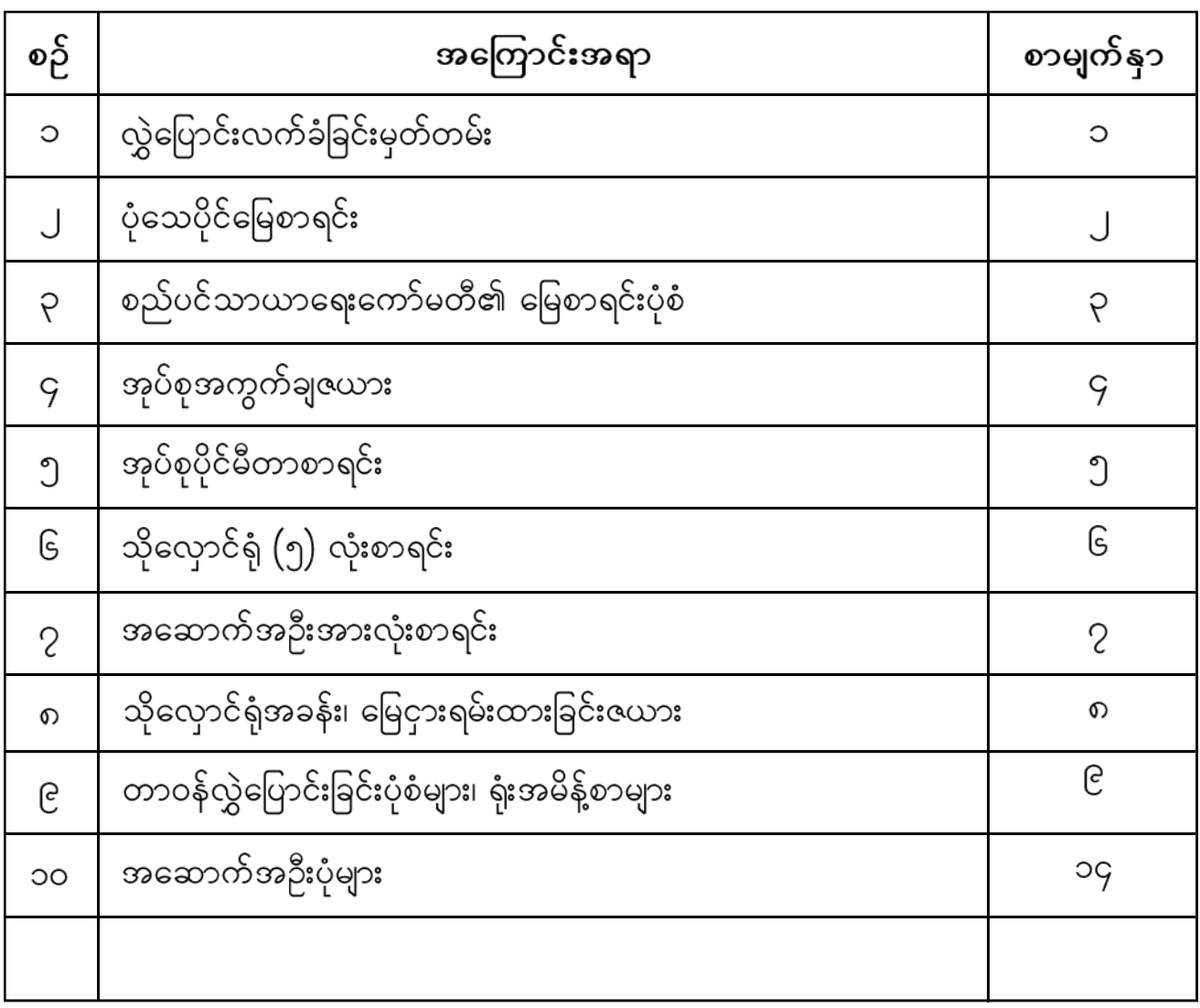

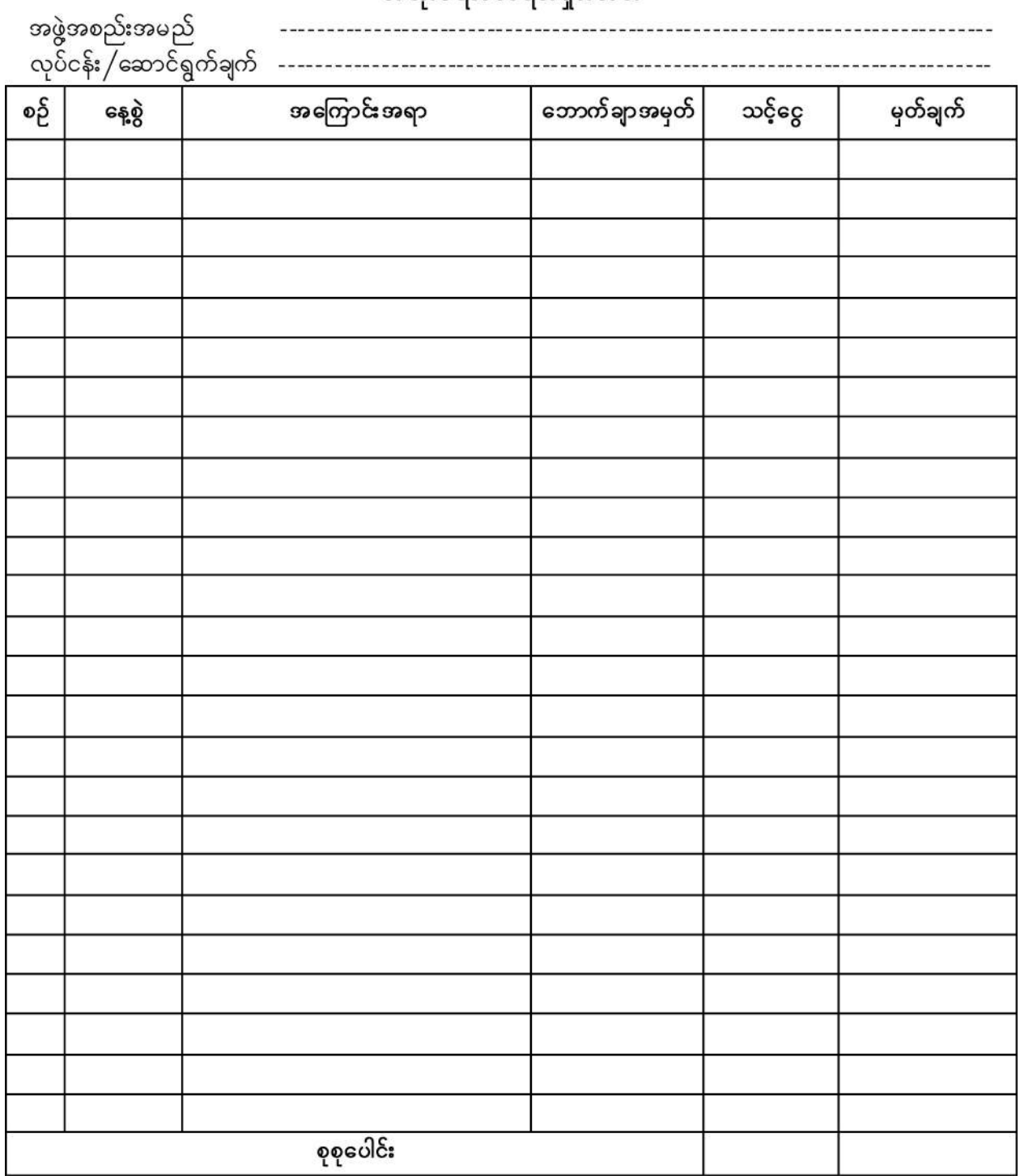

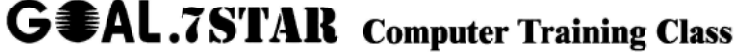

အသုံးစရိတ်စာရင်းရင်းတမ်း

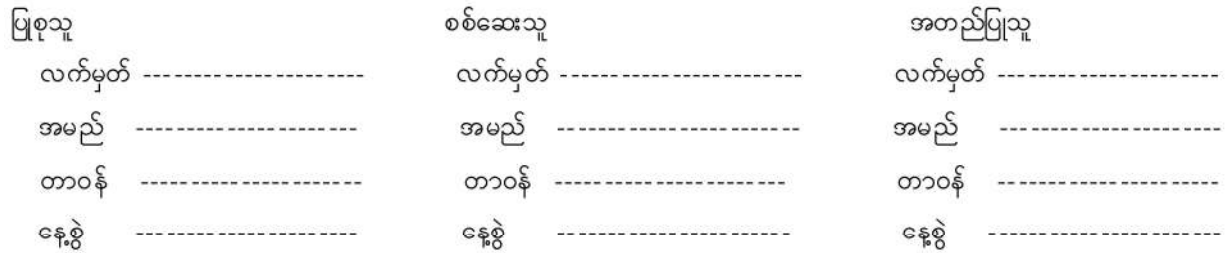

# Microsoft Office Excel 2007

#### Microsoft Office Excel 2007 အား လေ့လာခြင်း

- Click Start Menu  $\overline{\phantom{0}}$
- Click All Program
- Click Microsoft Office
- Click Microsoft Office Excel 2007

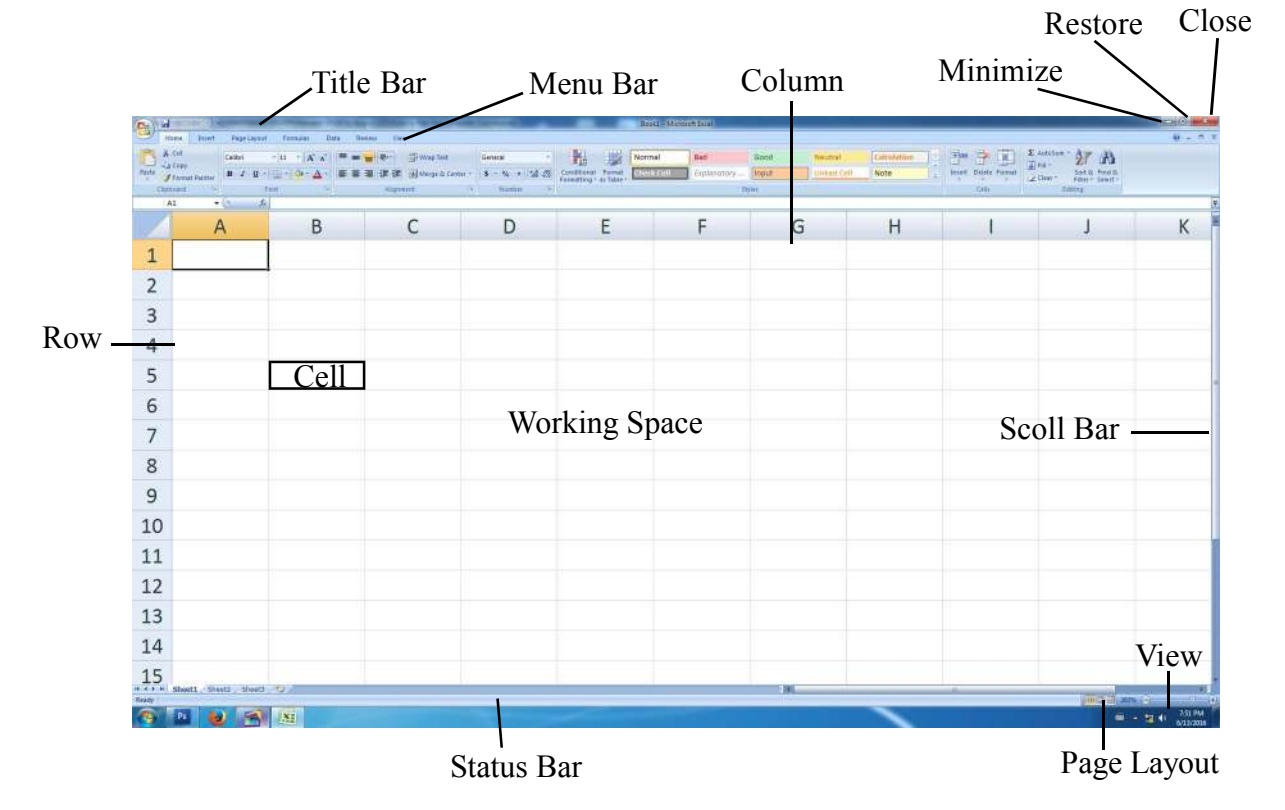

### Page Setup သတ်မှတ်ခြင်း

- Margin (စာရိုက်မည့်ဧရိယာအကွာအဝေး) သတ်မှတ်လိုလျှင်
- Click Page Layout
- Click Margin
- Click Custom Margin
- စာရိုက်မည့်ဧရိယာအား  $Top$ ,  $Bottom$ ,  $Left$ , Right အား မိမိလိုသလောက်သတ်မှတ်ပါ။

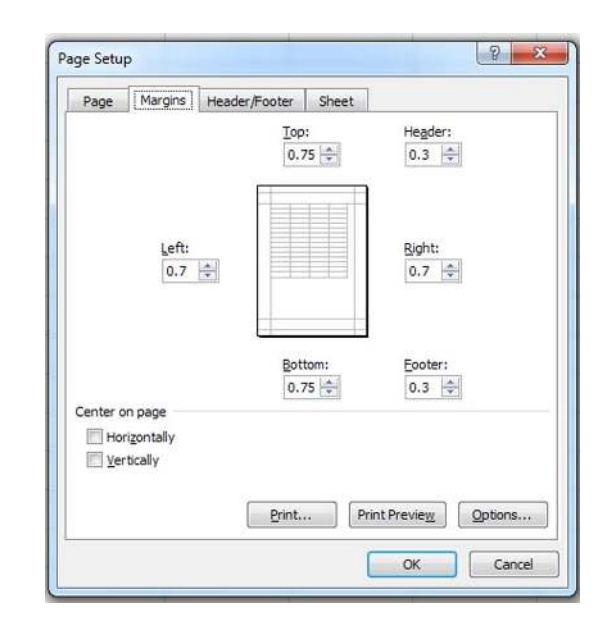

- Page Box ၏ Orientation တွင် မိမိစာရိုက်မည့်စာရွက်ပုံစံ  $\sigma$ (ထောင်လိုက်  $\rm{Portrait}$  (သို့မဟုတ်) အလျားလိုက်  $\rm{Landscape}$ ) နှစ်သက်ရာသတ်မှတ်ပါ။
- Paper Size Box တွင် မိမိနှစ်သက်ရာ စာရွက်အမျိုးအစား A4 (or) Legal အား ရွေးချယ်ပါ။
- Click OK

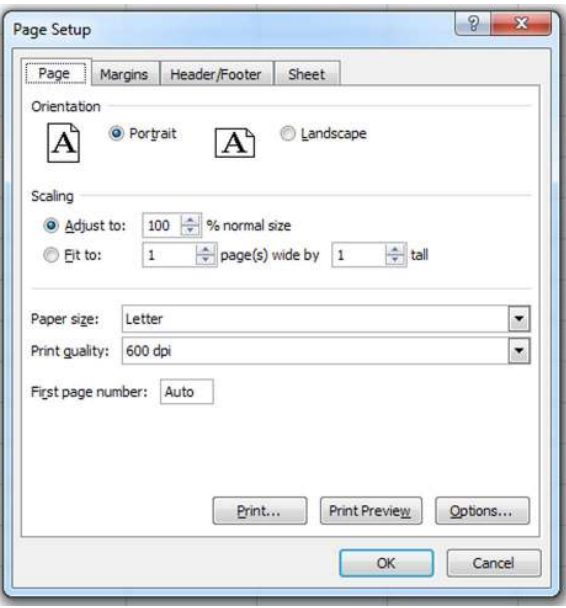

- Cell ကွက်တစ်ခုမှ တစ်ခုသို့ သွားလိုလျှင် Arrow Key ကိုအသုံးပြုပါ။
- Cell ကွက်တစ်ခုထဲတွင် စာနှစ်ကြောင်းဆင့်ရိုက်လိုလျှင် Alt + Enter ကိုအသုံးပြုပါ။
- Cell ကွက်များကို Manual Select ပြုလုပ်လိုလျှင် Cell ကွက်များကို Mouse ဖြင့် Drag ဆွဲ၍ ဖြစ်စေ၊  $Shift + Arrow$  Key ဖြင့်ဖြစ်စေ အသုံးပြုနိုင်သည်။
- Font, Size, Bold, Italic, Underline, Alignment အစရှိသည်များပြုလုပ်ပုံသည်  $\overline{a}$ Microsoft Word နှင့် အတူတူပင်ဖြစ်သည်။

မြန်မာစာ (Win Researcher) Size  $(16)$ 

(Time New Roman) Size (13)

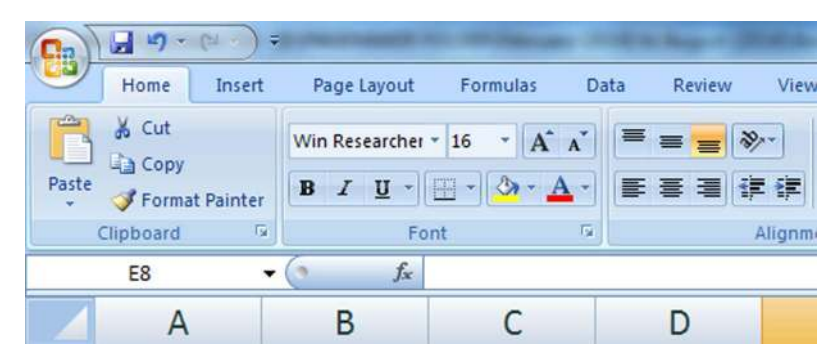

#### Row Height (or) Column Width

- Work Sheet တစ်ခုလုံးကို Select All (Ctrl + A) ပြုလုပ်ပါ။
- ာာယ်ဘက်အခြမ်းရှိ Row ညွှန်းကိန်း *(Headings)*  $(1, 2, 3....$ ) အစရှိသည်ပေါ် တွင် Right Click ထောက်ပါ။
- Click Row Height
- မိမိချဲ့လို /ချုံ့လိုသော ပမာဏ ရိုက်ထည့်ပါ။
- Work Sheet တစ်ခုလုံးကို Select All  $(Ctrl + A)$  ပြုလုပ်ပါ။
- အပေါ် ဘက်ရှိ Column ညွှန်းကိန်း *(Headings)* (A, B, C.....) အစရှိသည်ပေါ် တွင် Right Click
- Click Column Width ၊ မိမိချဲ့လို / ချုံ့လိုသော ပမာဏ ရိုက်ထည့်ပါ။
- တစ်နည်း Select All လုပ်ပြီး Column အားလုံး တစ်ညီတည်း ချဲ့လို၊ ချုံ့လိုလျှင် Heading Line ရှိ  $A, B, C, D$  အကုန်တစ်ပြေးညီရန်  $A$  ကို ချဲ့ပါ။
- Row နှင့် Column များကို မိမိစိတ်တိုင်းကျ ချဲ့လို၊ ချုံ့လိုလျှင် Headings Line ပေါ် တွင် မှတ်ချက် Mouse ဖြင့် မိမိစိတ်ကြိုက် ချဲ့နိုင်၊ ချုံ့နိုင်ပါသည်။

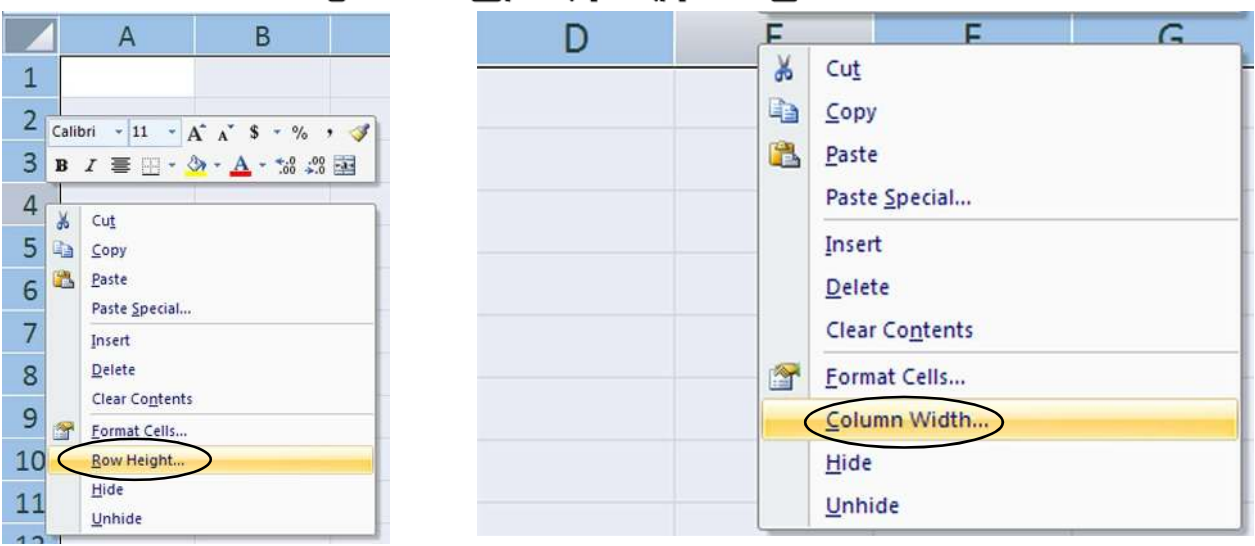

### $Cell$  ကွက်များပေါင်းခြင်း $(Merge & Center)$

- မိမိပေါင်းလိုသော Cell ကွက်များကို Selection ပြုလုပ်ပါ။
- Click Home Menu
- Click Merge & Center

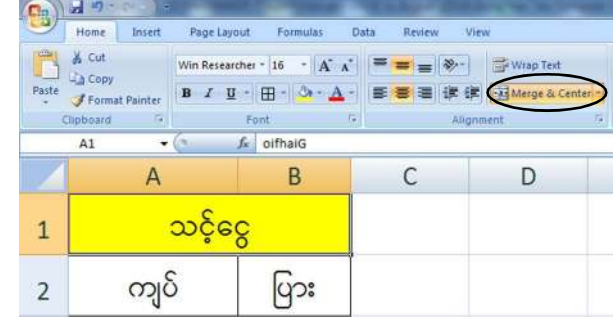

## Row/ Column များဖျက်ခြင်း/တိုးခြင်း (Deleting (or) Inserting Row/ Column)

- မိမိဖျက်လိုသော(သို့မဟုတ်) တိုးလိုသော Row (or) Column ၏ Headings ပေါ် တွင် တစ်ချက် Click လုပ်ပါ။
- Right Click Row Headings (or) Column Headings

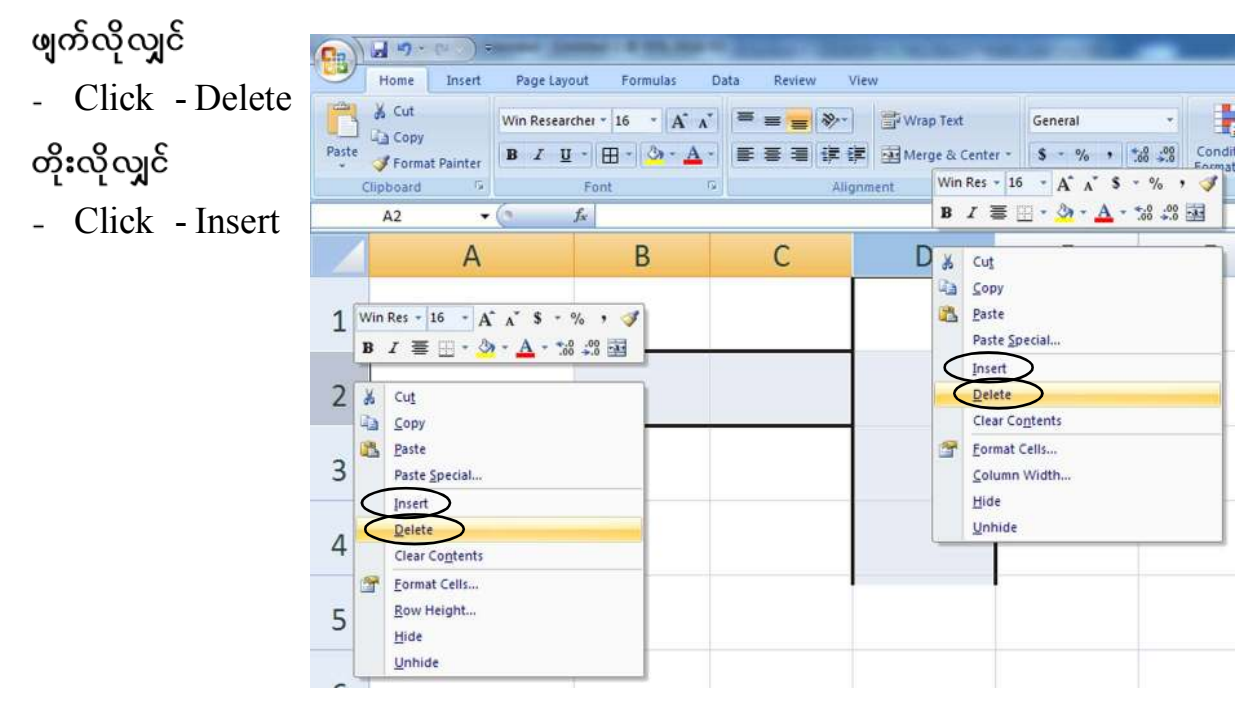

# $B$ ordering  $(\infty)$ င်ခတ်ခြင်း)

- မိမိဘောင်ခတ်လိုသော Cell ကွက်များကို Selection ပြလုပ်ပါ။
- Click Home Menu
- Click All Border

#### နောက်တနည်း

### Border အထူအပါးရွေးချယ်လိုလျှင်

- Selection ပေးထားသော Cell ကွက်များပေါ် တွင်  $\omega_{\rm{eff}}$ Right Click ထောက်ပါ။
- Click Format Cells
- Click Border
- Style Box ထဲတွင် မိမိစိတ်ကြိုက် Line များကို ရွေးချယ်ပါ။
- Border တွင် မိမိမျဉ်းသားလိုသောနေရာများတွင် Click လုပ်ပါ။

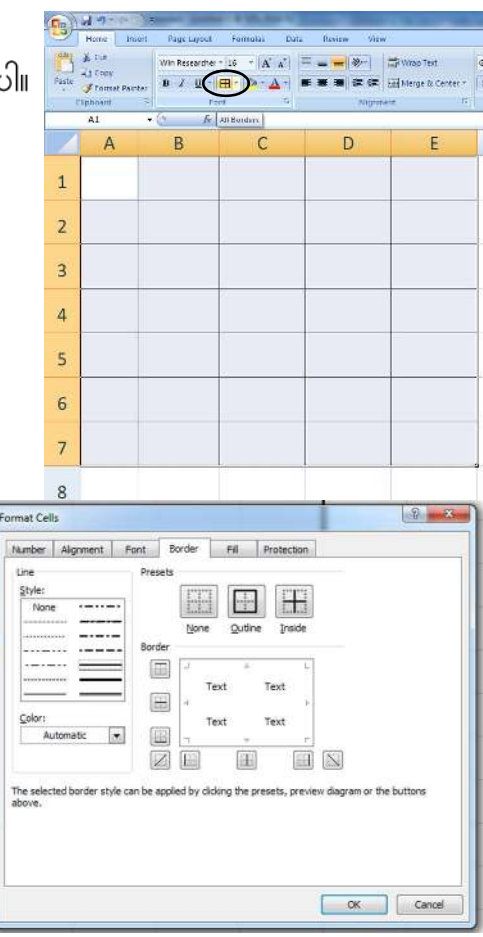

# GSAL.7STAR Computer Training Class

### Auto Numbering (နံပါတ်စဉ်တပ်ခြင်း)

- နံပါတ်တပ်လိုသော  $\operatorname{Row}(\mathfrak{A}$ ့မဟုတ်)  $\operatorname{Column}$  အစတွင် စ, တပ်လိုသော နံပါတ်စဉ်တစ်ခုရိုက်ထည့်ပါ။
- ၄င်း Cell ကွက်ပေါ်တွင် တစ်ချက် Click ပါ။
- ၄င်း Cell ကွက် ညာဘက်အောက်ထောင့်တွင် အမဲစက်ကလေးတစ်ခု သီးသန့်တွေ့ပါလိမ့်မည်။

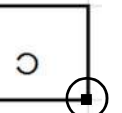

- ၄င်းအမဲစက်ပေါ် မှအစပြု၍  $\widetilde{\mathrm{Ctrl}} + \mathrm{Mouse}$  ဖြင့်  $\mathrm{Drag}$  ဆွဲ၍ မိမိလိုချင်သောနံပါတ်စဉ်အထိ ဆွဲချပါ။ (အင်္ဂလိပ် လ များကို Auto ဆွဲလိုလျှင် Ctrl မဖိဘဲ Mouse ဖြင့် Drag ဆွဲပါ။)

# Auto Sum (ဂဏန်းများကို အလိုအလျောက်ပေါင်းခြင်း)

- မိမိပေါင်းလိုသော ဂဏန်းများရှိ Cell များကို Selection ပြုလုပ်ပါ။ (တစ်ကွက်ပို၍ပြုလုပ်ပါ)
- Click Home Menu
- Click Auto Sum

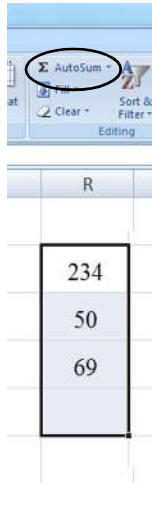

# ကိန်းဂဏန်းများကို အလိုအလျှောက် နူတ်ခြင်း၊ စားခြင်း၊ မြှောက်ခြင်း

- မိမိ နူတ်လို၊ စားလို၊ မြှောက်လိုသော ကိန်းဂဏန်းများ၏ အဖြေရေးမည့်နေရတွင် ( = ) ချပါ။
- ထို့နောက် တည်ကိန်းကို Ctrl ဖြင့် တစ်ချက် Click လုပ်ပါ။
- နှတ်လိုလျှင် ( ) လက္ခဏာ၊ စားလိုလျှင် ( / )၊ မြှောက်လိုလျှင် ( \* ) ရိုက်ထည့်ပါ။
- ထိုနောက် စားကိန်း (သို့) နှတ်ကိန်း (သို့) မြှောက်ကိန်းကို Ctrl ဖြင့် Click ပြုလုပ်ပါ။
- ပြီးလျှင် Enter ခေါက်ပါ။

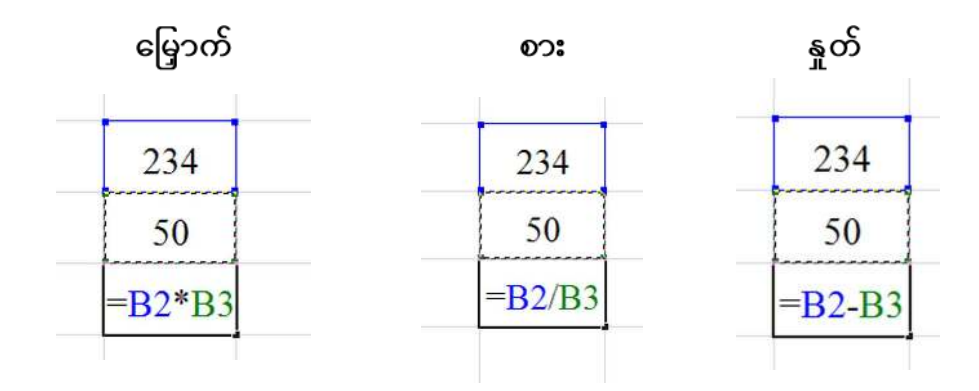

## Colouring Cell (or) Font (ဆဲလ်ကွက်များ၊ စာလုံးများကို အရောင်ခြယ်ခြင်း)

- မိမိအရောင်ခြယ်လိုသော Cell (သို့မဟုတ်) စာလုံးကို Selection ပြုလုပ်ပါ။
- Cell ကွက်များကို အရောင်ခြယ်လိုလျှင် Home Menu ရှိ Fill Colour Box ကို နိုပ်ပါ။ (ဘေးကပ်လျက်ရှိ မြားကိုနိုပ်၍ မိမိစိတ်ကြိုက်အရောင်များကို ရွေးချယ်နိုင်သည်။)
- စာလုံးများကိုအရောင်ခြယ်လိုလျှင် Home Menu ရှိ Font Colour Box ကို နိုပ်ပါ။ (ဘေးကပ်လျက်ရှိ မြားကိုနိုပ်၍ မိမိစိတ်ကြိုက်အရောင်များကို ရွေးချယ်နိုင်သည်။)

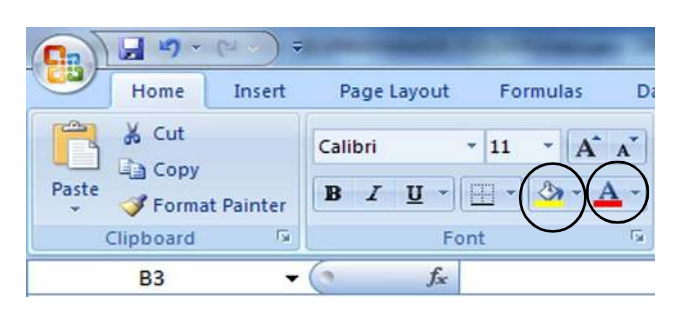

## Copy ကူးခြင်း

- မိမိကော်ပီကူးလိုသော Data ကို Selection ပြုလုပ်ပါ။
- $-$  Press  $-$  Ctrl + C
- ထို့နောက် ထားသော Cell ကွက်တွင် Selection ပြုလုပ်ပါ။
- Press Ctrl + V (သို့မဟုတ်) Press Enter  $(Ctrl + V$  သုံးလျှင် မိမိလိုအပ်သလောက် ကူး၍ရသည်။ Enter သုံးလျှင် တစ်ကြိမ်သာရသည်။)

## Inserting (or) Deleting (or) Rename Sheet အသစ်တိုးခြင်း/ဖျက်ခြင်း/အမည်ပေးခြင်း

- Sheet အသစ်တိုးလိုလျှင် Sheet အားလုံး၏ဘေးမှ Insert Worksheet ကို Click လုပ်၍တိုး နိုင်သည်။ (လက်ရှိအသုံးပြုနေသော Sheet ကို Right Click ခေါက်၍ Insert လုပ်ခြင်းဖြင့်လည်း တိုးနိုင်သည်။)
- မိမိအသုံးမလိုသော Sheet ကိုဖျက်လိုလျှင် ဖျက်လိုသော Sheet ကို Right Click ခေါက်ပါ။
- Click Delete
- မိမိအမည်ပေးလိုသော Sheet ကို Right Click ခေါက်ပါ။
- Click Rename
- ကြိုက်နှစ်သက်ရာအမည်ပေးပါ။
- Press Enter

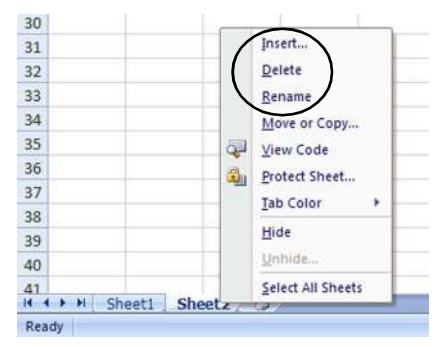

(မိမိပြုလုပ်ထားသော Worksheet အား Preview ကြည့်လိုလျှင် Press - Ctrl + F2  $)$ 

#### Meter Installation, 66 South Dagon Tsp.

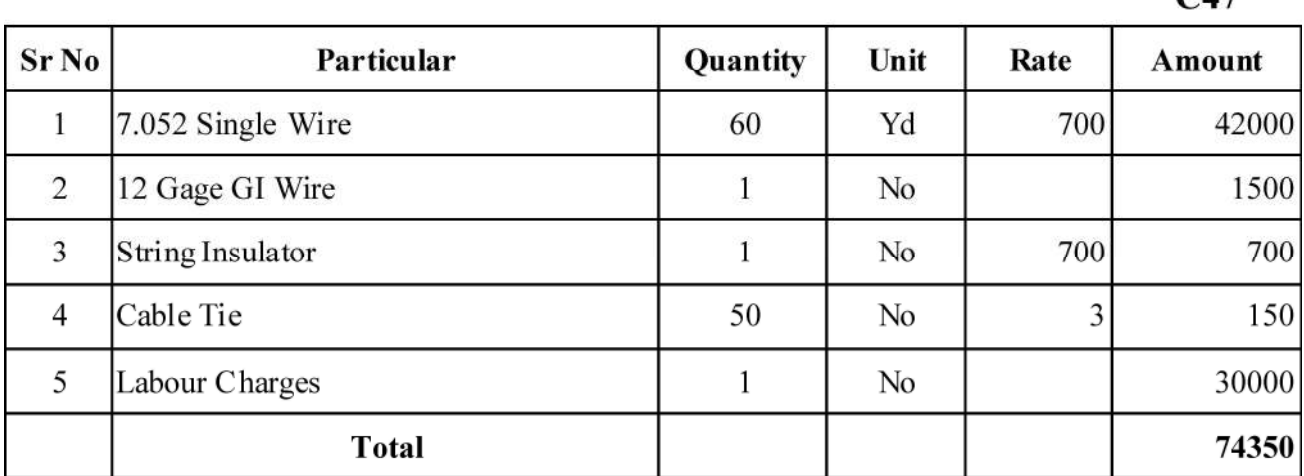

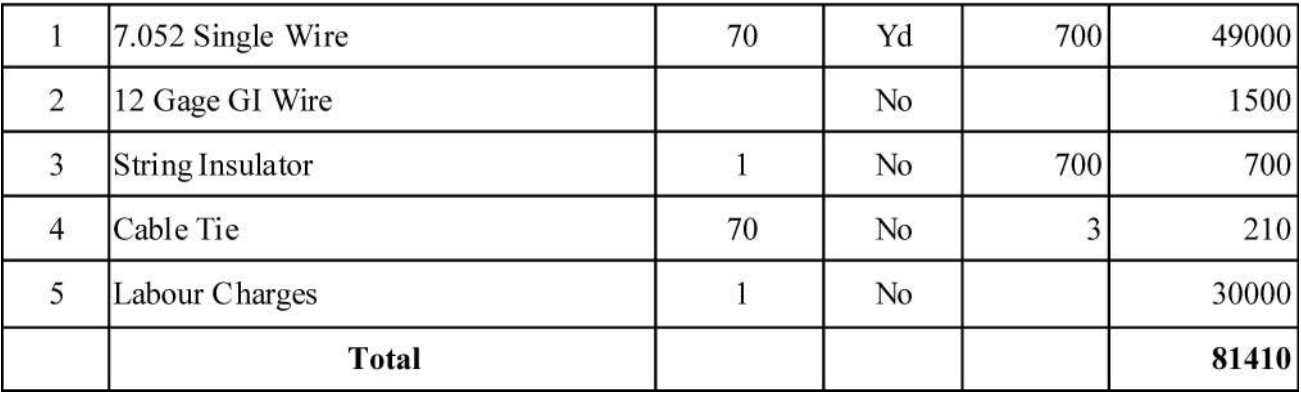

 $C<sub>47</sub>$ 

 $C1$ 

# GSAL.7STAR Computer Training Class

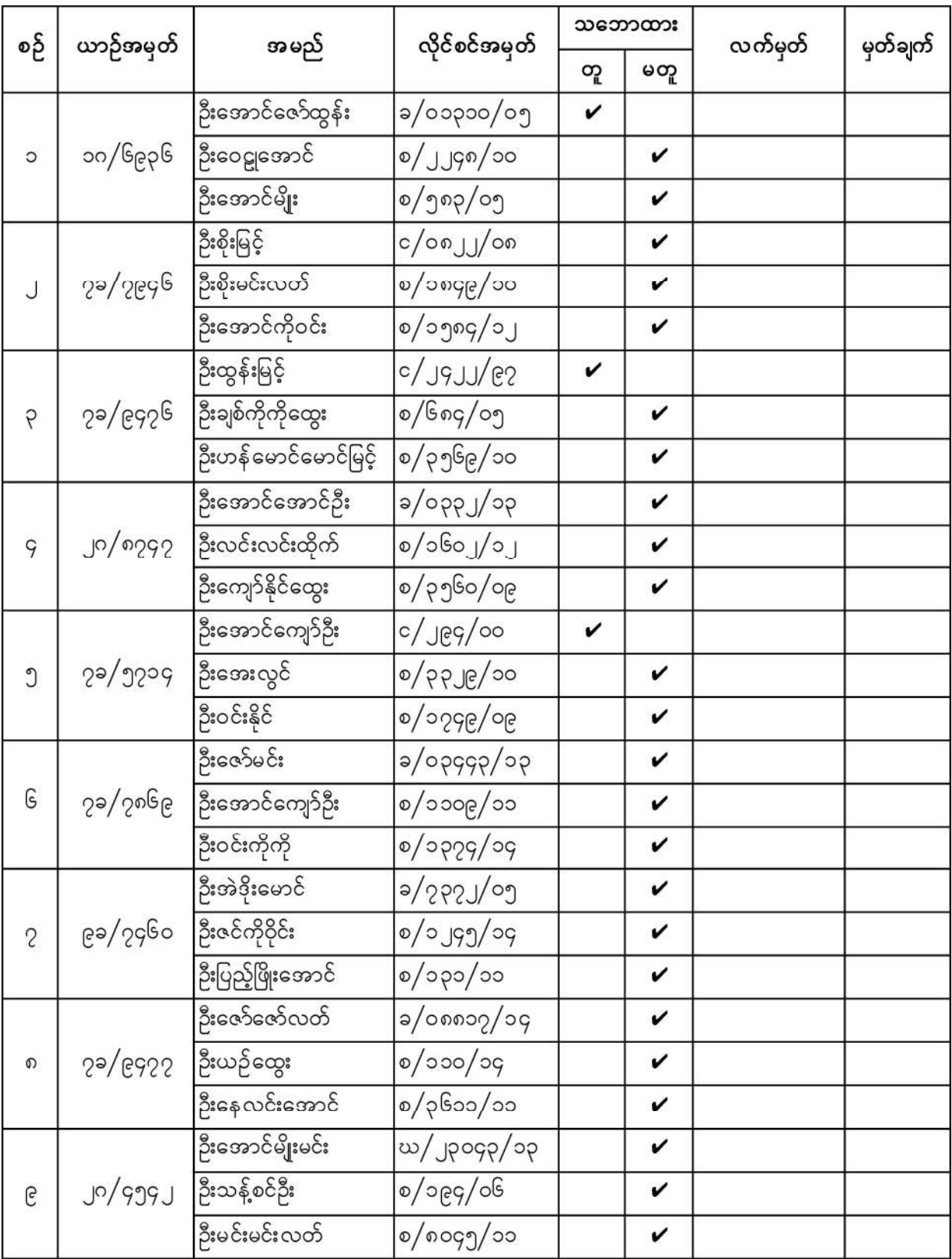

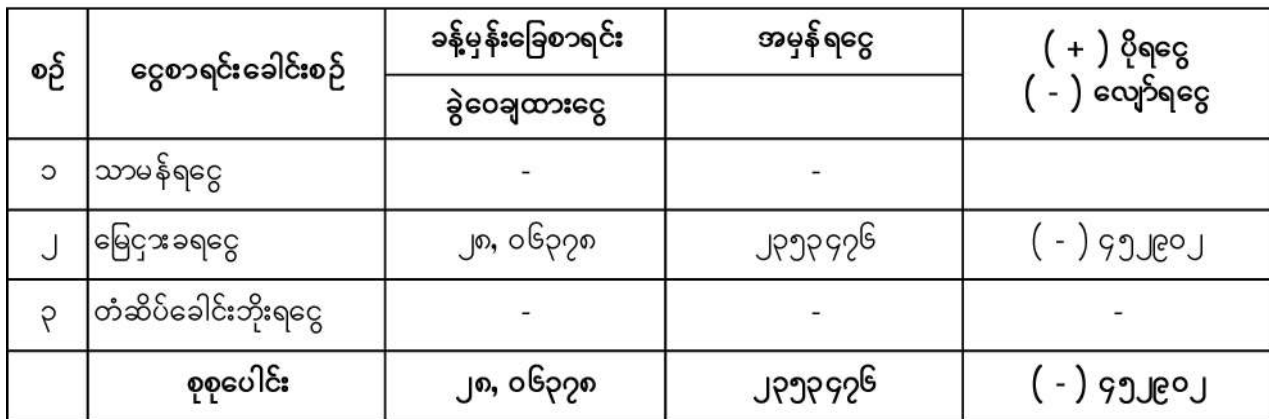

မြေယာရုံးခွဲ (၆)၏ ၂၀၁၅-၁၆ ခုနှစ်၊ (၁-၄-၂၀၁၅)မှ (၃၁-၃-၂၀၁၆) ဘဏ္ဍာရေးနှစ်အတွက်<br>ရသုံးမှန်းခြေ ငွေစာရင်း (ရသစ-၆) f

Date : 18.2.2016

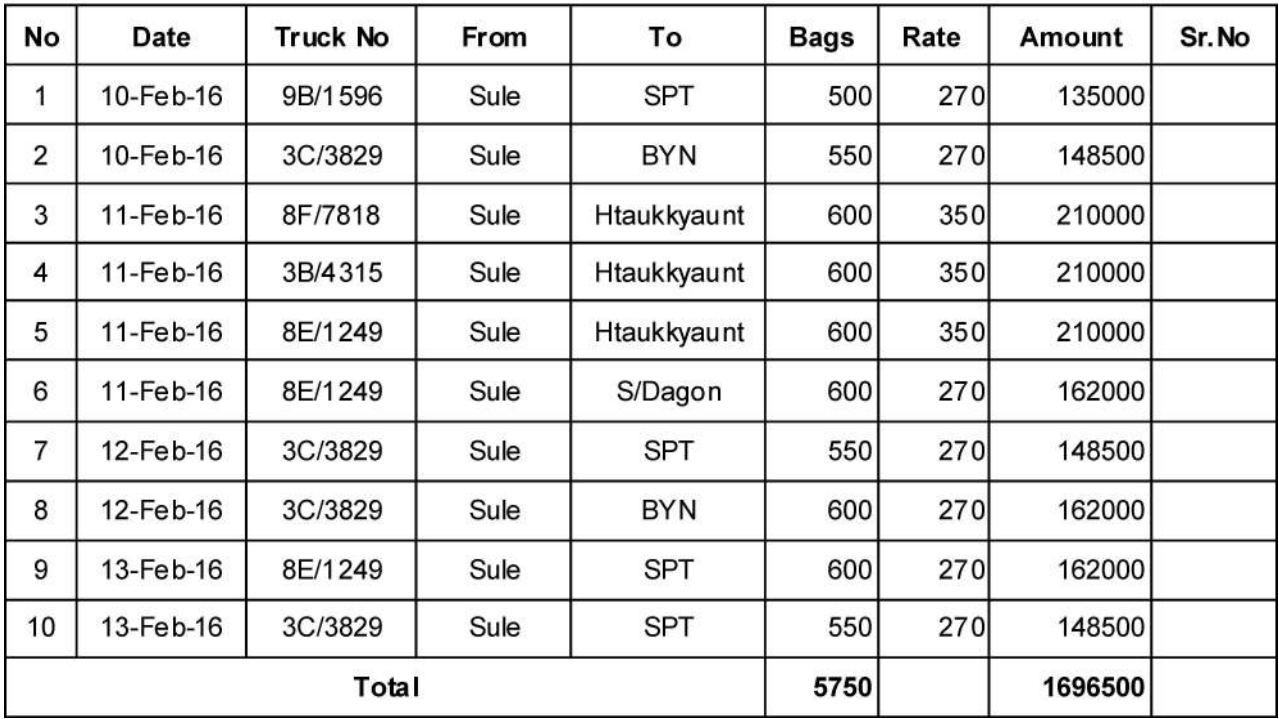

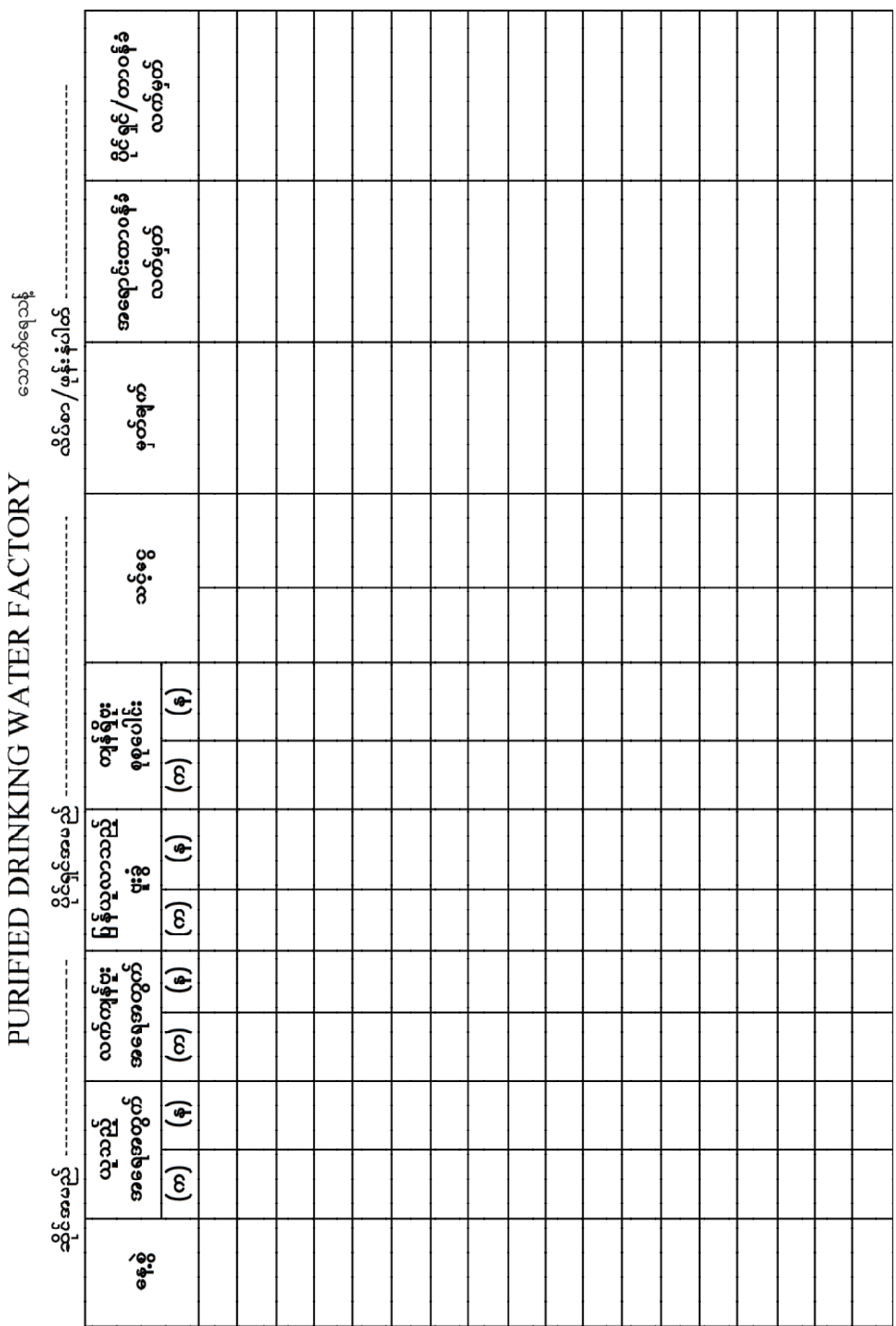

# GSAL.7STAR Computer Training Class

# Microsoft Office Power Point 2007

#### Microsoft Office Power Point 2007 အား လေ့လာခြင်း

- Click Start Menu
- Click All Program
- Click Microsoft Office
- Click Microsoft Office Power Point 2007

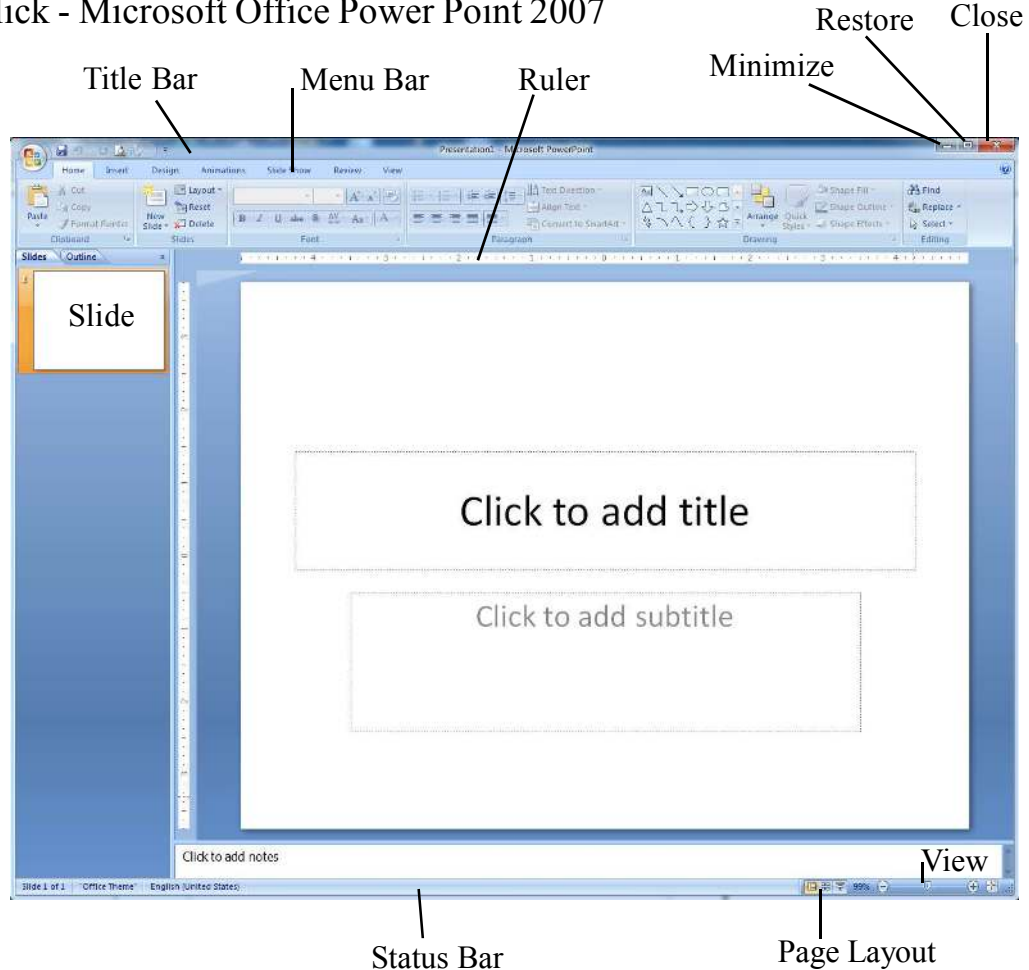

- Font, Size, Bold, Italic, Underline, Alignment Microsoft Word, Excel တို့နှင့် အတူတူပင်ဖြစ်သည်။
- အဆင်သင့်ပေးထားသော  ${\rm Layout}$  တွင်  ${\rm Click}$  to add title နေရာတွင်  ${\rm Cursor}$  ချ၍ စာရိုက်နိုင် သည်။ (၂)နေရာပေးထားသည်။
- မိမိရိုက်ထားသောစာများအားရွှေ့လိုပါက $\,$  Click to add title ၏ဘောင်ပေါ် တွင်  $\,$  Mouse ဖြင့် Drag ဆွဲ၍ မိမိလိုသလို ပြောင်းရွှေ့နိုင်သည်။
- စာရိုက်ရန် Frame အသစ်တစ်ခုလိုအပ်ပါက Insert Menu အောက်ရှိ Text Box ကို Click ပါ။ Slide ပေါ် တွင် Mouse ဖြင့် မိမိလိုသလောက် Drag ဆွဲ၍ Frame အသစ်တစ်ခုထပ်မံ ဖန်တီးနိုင် ပါသည်။ Frame အား မိမိလိုသလော အကျဉ်း/အကျယ် ပြုလုပ်နိုင်သည်။
- ဖျက်လိုပါက Frame ပေါ် တွင် Click တစ်ချက်ထောက်၍ Delete ခေါက်ပါ။

New Slide/ Deleting Slide (Slide အသစ်တိုးခြင်း/ဖျက်ခြင်း)

- Slide အသစ်တိုးလိုပါက Home Menu အောက်ရှိ New Slide ကို Click ပါ။ (သို့မဟုတ်)
- လက်ရှိအသုံးပြုနေသော Slide ပေါ် တွင် Right Click ပြုလုပ်၍ New Slide ကို Click ပါ။
- Slide ကို ဖျက်လိုပါက ဖျက်လိုသော Slide ကို Click ပါ။ Press Delete

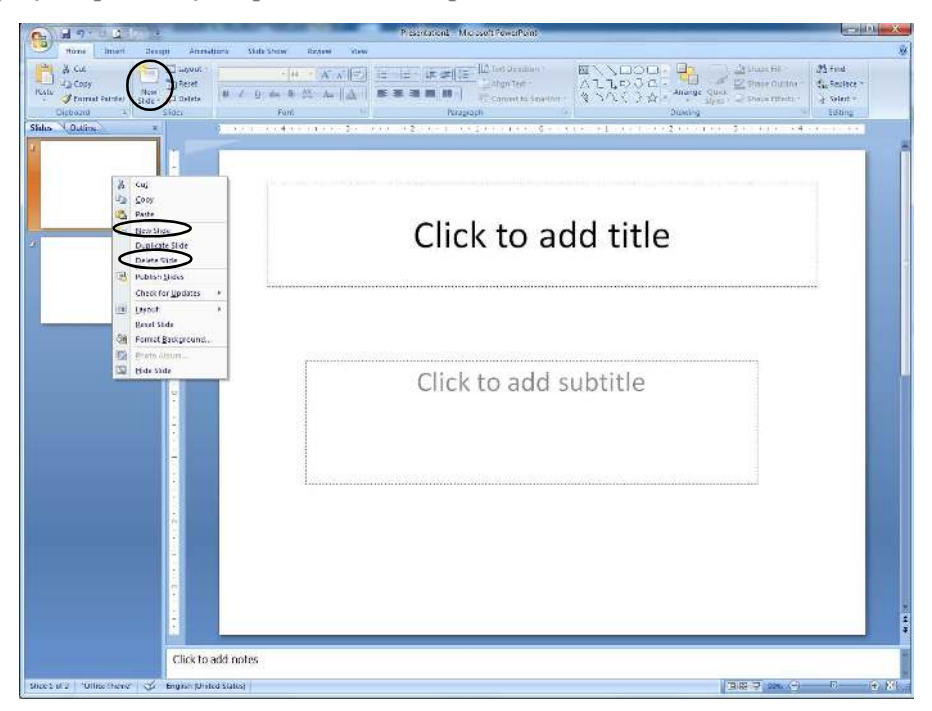

### Slide Background ပြောင်းခြင်း

- မိမိအသုံးပြုနေသော Slide ကို Background ပြောင်းလိုပါက Design Menu အောက်တွင် မိမိ ကြိုက်နှစ်သက်ရာ Background Design များကို ရွေး၍ Click ပါ။ ။

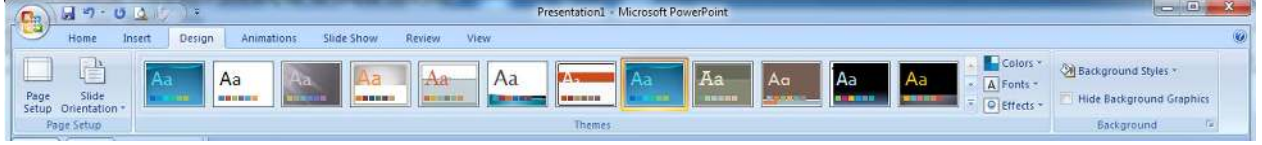

# Slide Animation (Slide များကိုလှုပ်ရှားမှုပုံစံများထည့်ခြင်း)

- မိမိအသုံးပြုနေသော Slide ကို Animation ထည့်လိုပါက Animations Menu အောက်ရှိ ပုံစံများ ကို မိမိစိတ်ကြိုက် ရွေး၍ Click ပါ။
- လှုပ်ရှားမှုပုံရိပ်မြန်နေပါက Transition Speed Box တွင် (Slow, Medium, Fast) မိမိစိတ်ကြိုက် ပြုပြင်ပြောင်းလဲနိုင်ပါသည်။
- Slide များအားလုံးကို ပုံစံတူ Animation ထည့်လိုပါက Apply to All ကို Click ပါ။ ။

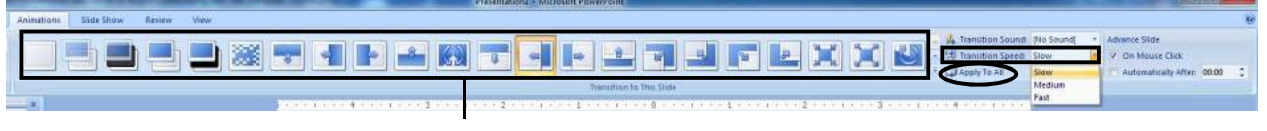

#### Transition Style

#### My Computer ထဲမှပုံများထည့်ခြင်း

- မိမိအသုံပြုနေသော Slide ထဲသို့ My Computer ထဲမှ ပုံများကိုထည့်လိုပါက Insert Menu အောက်ရှိ Picture ကို Click ပါ။
- Picture Box ပေါ် လာပါက မိမိထည့်လိုသော ပုံကိုရှာ၍ Click ပါ။ ထို့နောက်  $\overline{\phantom{0}}$
- Click Insert

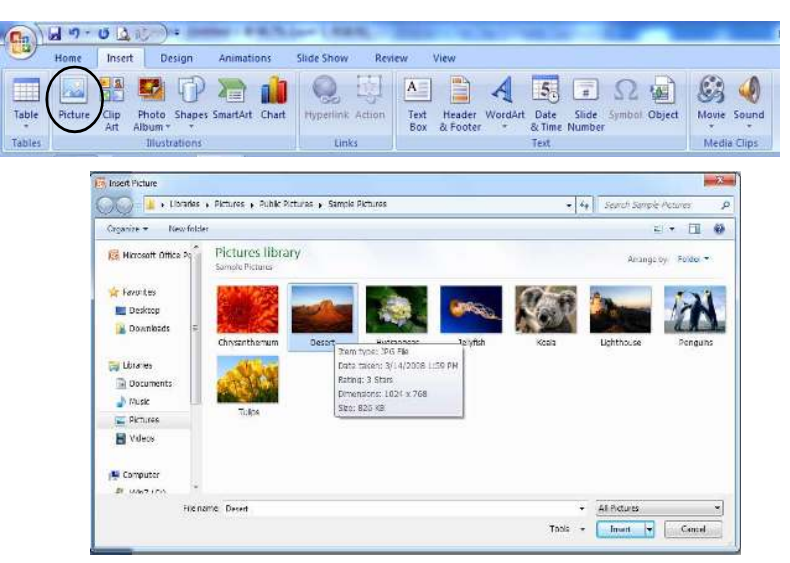

စာသားများကို လှုပ်ရှားမှုပုံစံ (Animation) ထည့်ခြင်း

- မိမိ Animation ထည့်လိုသော စာသား၏ Frame အား တစ်ချက် Click ပါ။
- Animations Menu အောက်ရှိ Custom Animation အား Click ပါ။
- Custom Animation Box
- Click Add Effect
- Click (Entrance, Emphasis, Exit, Motion Path)
- မိမိကြိုက်နှစ်သက်ရာပုံစံရွေးချယ်၍ Click ပါ။

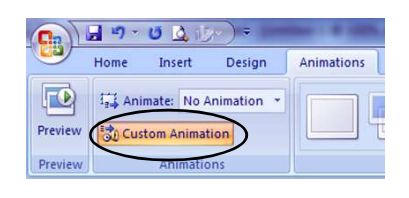

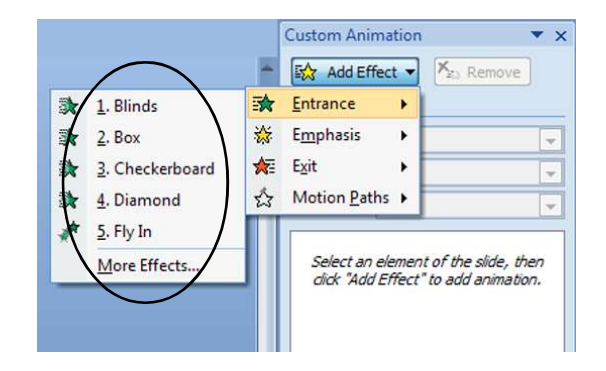

# Adobe Pagemaker 7.0

#### Adobe Pagemaker 7.0 အား လေ့လာခြင်း

- Click Start Menu
- Click All Program
- Click Adobe
- Click Adobe Pagemaker 7.0 Minimize

![](_page_40_Picture_6.jpeg)

Control Pallete

Tools (or) Tool Box တွင် စာရိုက်ရန်၊ လိုင်းများ၊ စတုဂံများ၊ စက်ဝိုင်းများ စသည့်ပုံများဆွဲရန်၊ ပြင်ရန်၊ မြင်ကွင်းချဲ့ $/$ ချုံ့ရန် နှင့် ပြင်ဆင်ရန် စသည်တို့အတွက် လိုအပ်သလို အသုံးပြုနိုင်သော **Tools** များ ပါဝင်သည်။

![](_page_40_Picture_75.jpeg)

Maximize Close

# GSAL.7STAR Computer Training Class

![](_page_41_Picture_115.jpeg)

![](_page_41_Figure_2.jpeg)

Horizontal Scoll Bar

# **EAL.7STAR** Computer Training Class

![](_page_42_Picture_111.jpeg)

#### စာရွက်အသစ်ခေါ်ခြင်း

- Click File
- Click New $(\mathbb{S}_{\alpha}^{\circ} \otimes \mathbb{S})$  Press Ctrl + N (Shortcut) Document Set up Box ပေါ်လာပါလိမ့်မည်။ Document Set up Box တွင် မိမိရွေးချယ်လို သော စာရွက်အမျိုးအစား(A4, Legal or etc.,)၊ အလျားလိုက် (သို့မဟုတ်) ဒေါင်လိုက်၊ Margin သတ်မှတ်ချက် စသည်များကို မိမိစိတ်တိုင်းကျ ရွေးချယ်နိုင်သည်။ ရွေးချယ်ပြီးပါက -
- Click OK

![](_page_42_Picture_112.jpeg)

- စာရွက်အသစ်ခေါ် ယူပြီးပါက စာရိုက်ရန်အတွက် Text Tool ကိုယူပါ။
- စာရွက်၏ Left Margin မှ Right Margin သို့ Mouse ဖြင့် Drag ဆွဲ၍ Text Frame တစ်ခု တည်ဆောက်ပါ။ Cursor ပေါ် လာပါလိမ့်မည်။

Font, Size, Leading (စာကြောင်းအထက်/အောက်အကွာအဝေး)များရွေးချယ်သတ်မှတ်ခြင်း

- Font, Size, Leading များ ရွေးချယ်သတ်မှတ်လိုပါလျှင် ရွေးချယ်သတ်မှတ်လိုသော စာလုံး (သို့) စာပိုဒ်ကို Selection ပြုလုပ်ပါ။ ။

![](_page_43_Figure_3.jpeg)

Control Pallete ခေါ်လို/ဈောက်လိုလျှင် Ctrl + '

(ရွေးချယ်ပြီးပါက မိမိရှိုက်လိုသောစာများကို ရိုက်ရန် အဆင်သင့်ဖြစ်ပါပြီ။)

#### Shortcut Key များဖြင့် Style များပြောင်းလဲခြင်း

- မိမိပြုပြင်ပြောင်းလဲလိုသော စာလုံးများကို Selection အရင်ပြုလုပ်ထားပါ။

![](_page_43_Picture_117.jpeg)

# **EAL.7STAR** Computer Training Class

![](_page_44_Picture_120.jpeg)

#### စာလုံးများကို အရောင်ခြယ်ခြင်း

- မိမိအရောင်ခြယ်လိုသော စာလုံးကို  $\bf{Selection}$ အရင်ပြုလုပ်ထားပါ။
- Colour Box ခေါ်ပါ။  $(Press **Ctr1** + **J**)$
- Colour Box တွင် မိမိနှစ်သက်ရာအရောင်ကို ရွေးချယ်၍ Click ပါ။

![](_page_44_Picture_121.jpeg)

#### Column ခွဲခြင်း

- Click Layout
- Click Column Guides (သို့မဟုတ်) Press Alt + L, C
- Number of Columns Box တွင် မိမိအသုံးပြုလိုသော Column အရေအတွက်ရိုက်ထည့်ပါ။
- $Space$ Between Columns Box တွင် Column တစ်ခုနှင့်တစ်ခုကြားအကွာအဝေးကို ထည့်ပါ။
- Click OK

![](_page_44_Picture_122.jpeg)

#### Line Tool, Rectangle Tool, Ellipse Tool, Polygon Tool များအသုံးပြုခြင်း

- စက်ဝိုင်းများ၊ ထောင့်မှန်စတုဂံများ၊ စတုရန်းများ၊ ဗဟုဂံများ၊ တြိဂံများ၊ ပဉ္စဂံများ၊ လိုင်းများ ဆွဲသား ရာတွင် အသုံးပြုသည်။
- ပထမဦးစွာ မိမိအသုံးပြုလိုသော လိုင်းကိုအရင်ဆွဲပါ။
- Click Element
- Click Stroke
	- အဆင်သင့်ပေးထားသော Line အမျိုးအစား၊ အထူအပါးကို မိမိစိတ်ကြိုက်ရွေးချယ်နိုင်သည်။
- ထပ်မံရွေးချယ်လိုပါက Click- Custom (သို့မဟုတ်) Tool Box ရှိ Line Tool နေရာတွင် Double Click ခေါက်ပါ။
- Stroke Style ထဲတွင် မိမိကြိုက်နှစ်သက်ရာ Line အမျိုးအစားကို ရွေးချယ်ပါ။
- Stroke Weight တွင် ကြိုက်နှစ်သက်ရာ Line အထူအပါးကို ရွေးချယ်ပါ။
- Click OK
- မိမိဆွဲသားသောပုံတိုင်း (စတုဂံ၊ စက်ဝိုင်း၊ တြိဂံ အစရှိသည်)တွင် မိမိရွေးချယ်ထားသော  $\rm Lin$ e အမျိုး အစား၊ အထူအပါးအတိုင်းသာ တွေ့မြင်ရမည်ဖြစ်သည်။
- Tool Box ရှိ Polygon Tool နေရာတွင် Double Click ခေါက်ခြင်းဖြင့် ဗဟုဂံ၏ အနားများကို လိုသလောက် ထပ်မံ၍ အတိုးအလျော့ လုပ်နိုင်သည်။

![](_page_45_Figure_13.jpeg)

![](_page_46_Figure_0.jpeg)

![](_page_47_Picture_3.jpeg)